# Anleitung für Sponsoren: Klinische Prüfung (KP) und Leistungsbewertungsprüfung (LP)

**HINWEIS: Bitte beachten Sie, dass seit dem 26.05.2021 Erstanträge nach MPG nur noch für Leistungsbewertungsprüfungen von In-vitro-Diagnostika gestellt werden können, für die übrigen Medizinprodukte-Prüfungen sind Anträge gemäß MDR/MPDG zu stellen. Beachten Sie dazu bitte die entsprechende**  [Anleitung nach MDR](https://www.dimdi.de/static/.downloads/deutsch/anleitung-sponsoren-mdr-v2.pdf)**.**

**Für Erstanträge zu Leistungsbewertungsprüfungen (LP) und Änderungen zu bereits nach MPG genehmigten bzw. laufenden Klinischen Prüfungen verwenden Sie bitte diese Anleitung.**

## Inhalt

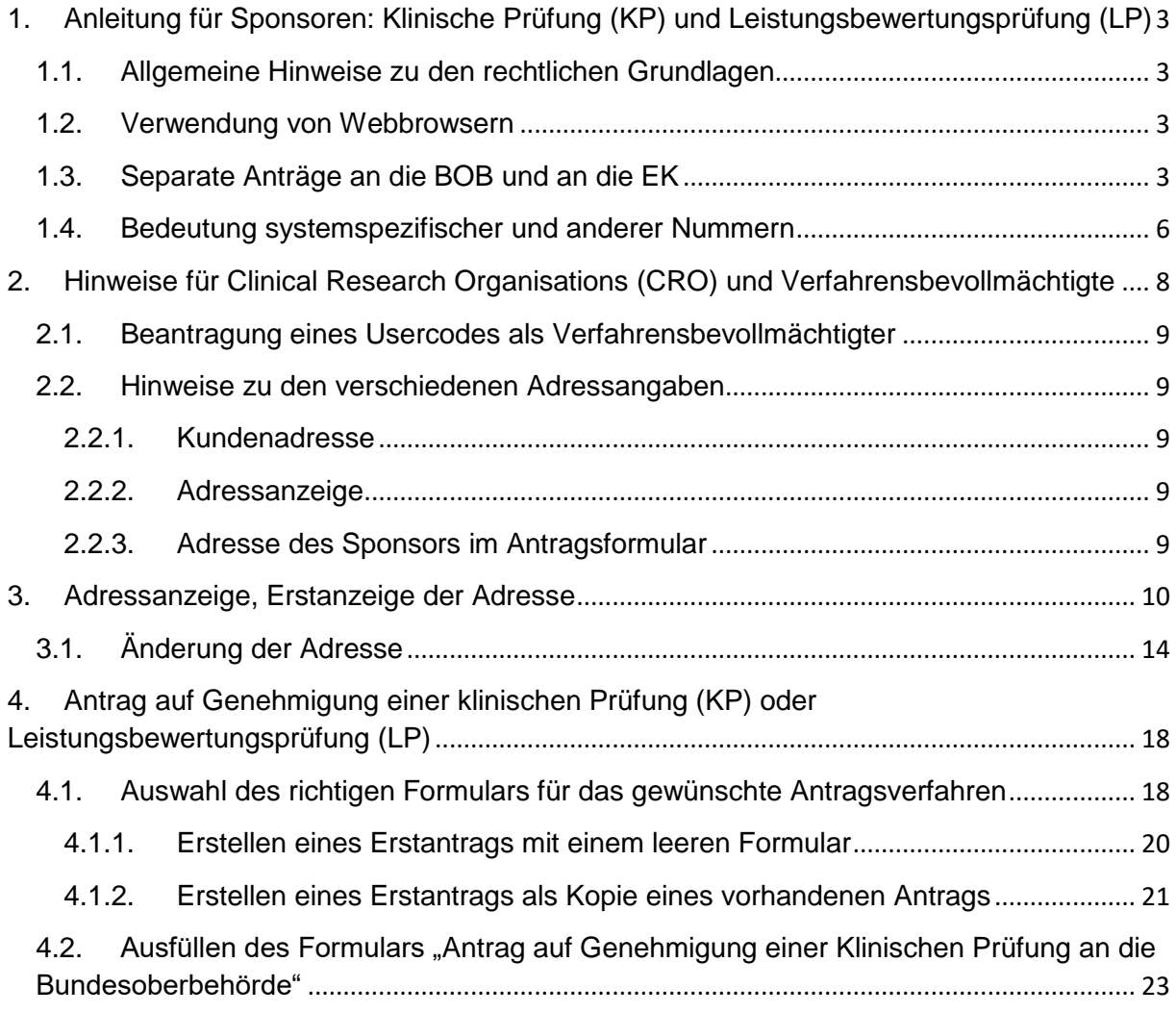

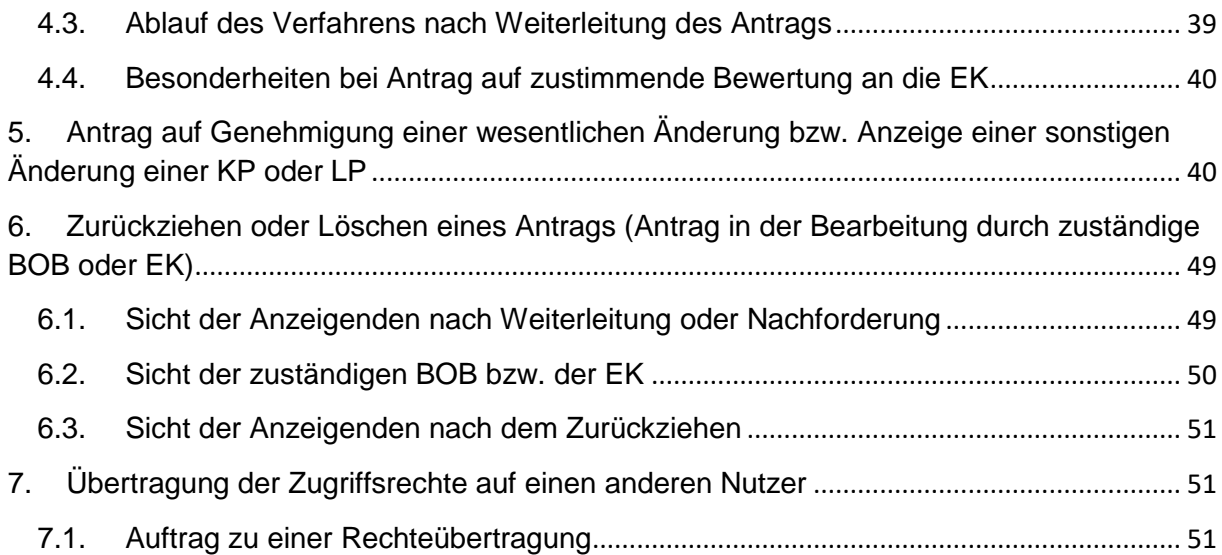

# <span id="page-2-0"></span>1. Anleitung für Sponsoren: Klinische Prüfung (KP) und Leistungsbewertungsprüfung (LP)

Seit dem 21. März 2010 müssen für die Durchführung von klinischen Prüfungen (KP) von Medizinprodukten und Leistungsbewertungsprüfungen (LP) von In-vitro-Diagnostika gemäß Medizinproduktegesetz (MPG) vom Sponsor zwei Anträge gestellt werden: ein Antrag auf Genehmigung bei der zuständigen Bundesoberbehörde (BOB) und ein separater Antrag auf zustimmende Bewertung bei einer zuständigen Ethik-Kommission (EK). Beide Anträge müssen über das Medizinprodukte-Informationssystem (MPI) gestellt werden (§§ 20- 24 MPG).

Diese Anleitung erläutert, wie Sie als Sponsor oder Verfahrensbevollmächtigter diese Anträge erstmalig stellen oder Änderungsanzeigen für bereits genehmigte Anträge durchführen.

## <span id="page-2-1"></span>1.1. Allgemeine Hinweise zu den rechtlichen Grundlagen

Bitte informieren Sie sich vor der Antragstellung über das geltende Medizinprodukterecht. Sie erhalten dazu einen Überblick unter [Medizinprodukterecht](https://www.dimdi.de/de/medizinprodukte/medizinprodukterecht/) und im [Glossar.](https://www.dimdi.de/dynamic/de/glossar/)

Rechtliche Grundlage für das Antragsverfahren zu KP bzw. LP ist das Medizinproduktegesetz in Verbindung mit der Verordnung über klinische Prüfungen von Medizinprodukten (MPKPV). Beachten Sie bitte auch die Internetseiten der EK und der BOB mit Empfehlungen, um Fehler im Verfahren zu vermeiden.

Weitere Informationen finden Sie unter [Klinische Prüfungen und Leistungsbewertungsprüfungen.](https://www.dimdi.de/de/medizinprodukte/informationssystem/klinische-pruefungen/)

Bei inhaltlichen Fragen zum Antragsverfahren und einzureichenden Unterlagen wenden Sie sich bitte an die jeweils zuständige Institution. Das Team für das Medizinprodukte-Informationssystem im BfArM beantwortet Fragen zu technischen Aspekten des MPI.

<span id="page-2-2"></span>1.2. Verwendung von Webbrowsern Allgemeine Systemvoraussetzungen finden Sie hier: [Voraussetzungen und wichtige Hinweise.](https://www.dimdi.de/de/medizinprodukte/informationssystem/systemvoraussetzungen/)

Das MPI ist für die Verwendung des Webbrowsers Mozilla Firefox optimiert. Sollten Sie bei der Verwendung anderer Webbrowser auf Probleme stoßen, versuchen Sie bitte die gewünschten Aktionen mit Mozilla Firefox durchzuführen.

Bitte beachten Sie: Bei der Verwendung von Apple Safari ist es nicht möglich, Dateien an das Formular anzuhängen.

## <span id="page-2-3"></span>1.3. Separate Anträge an die BOB und an die EK

Seit dem 21. März 2010 müssen Sie aus verfahrenstechnischen Gründen einen Antrag an die BOB (§ 22a MPG bzw. § 7 MPKPV) und einen Antrag an die EK (§ 22 MPG) **getrennt voneinander** stellen. Durch Auswahl des Antrags- bzw. Anzeigentyps bestimmen Sie für einen Erstantrag, an welche Institution der Antrag über das System weitergeleitet wird: An die BOB oder an alle zuständigen EK. Während des Antragsverfahrens kann nur die Institution den Antrag einsehen, an die der Antrag weitergeleitet wurde (siehe Feld "Ziel der Anzeige").

Das System bietet Ihnen Möglichkeiten zum Kopieren von ausgefüllten Antragsformularen an, die im Weiteren erläutert werden.

Im Antrag an die EK definieren Sie zusätzlich durch Auswahl aus vorgegebenen Listen die zuständige EK sowie die beteiligten EK (Abschnitt "Prüfstellen"). Nach Weiterleitung des Antrags mit Ziel EK erhalten alle eingetragenen EK diesen Antrag zur Bearbeitung. Nur die zuständige EK kann den Antrag an den Anzeigenden zurückgeben oder abschließend bearbeiten (registrieren) und ist daher Ihre Ansprechpartnerin.

Der Sponsor muss vor Beginn der Prüfung sicherstellen, dass zu dem Antrag in der gültigen Version eine Genehmigung der BOB und ein positives Votum der EK vorliegen. Das gilt auch bei Änderungen zu Prüfungen.

Es können zusätzliche Genehmigungsanträge nach den einschlägigen Regelungen des Arzneimittelgesetzes, der Röntgen- oder Strahlenschutzverordnung bzw. dem Strahlenschutzgesetz notwendig sein. Diese finden keine Berücksichtigung im MPI.

Das folgende Diagramm veranschaulicht den Ablauf des Antragsverfahrens im MPI:

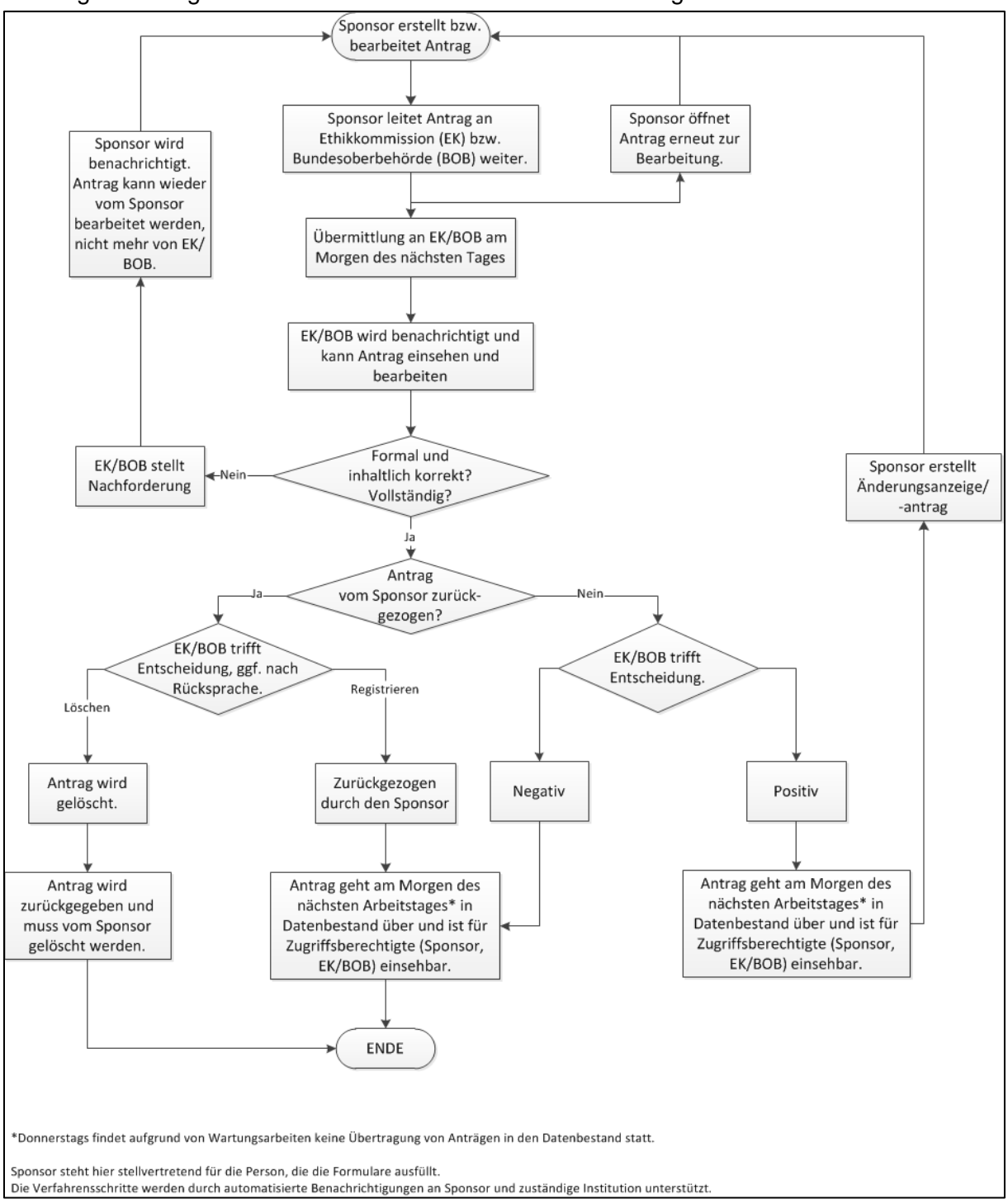

Anträge nach dem MPG ab 21. März 2010 werden je nach Antragstyp zur Genehmigung bzw. Bewertung separat an die BOB oder die EK weitergeleitet.

Erst nach der abschließenden Bearbeitung der Anträge und Überführung der Daten in den Datenbestand werden die zuständigen Landesbehörden für die Überwachung der KP automatisch vom System informiert. Maßgeblich dafür sind die von Ihnen eingetragenen Codes für die zuständigen Behörden. Bitte informieren Sie sich direkt bei den Landesbehörden, wenn Sie sich nicht sicher sind, in wessen Zuständigkeitsbereich Sponsor oder Prüfstelle fallen. Die Adressen und Zuständigkeiten der Landesbehörden für klinische Prüfungen/Leistungsbewertungsprüfungen (KP/LP) finden Sie [hier.](https://www.dimdi.de/de/medizinprodukte/institutionen/landesbehoerden-klinische-pruefung/)

Änderungsanzeigen zu KP vor dem 21. März 2010 (MPG zuletzt geändert am 14. Juni 2007) werden direkt zur Bearbeitung an die zuständige Landesbehörde weitergeleitet. Der Prozess der Bewertung durch die EK läuft für diese Prüfungen nicht über das MPI, sondern in direkter Kommunikation mit den EK.

## <span id="page-5-0"></span>1.4. Bedeutung systemspezifischer und anderer Nummern

In der Datenbank "Klinische Prüfungen/Leistungsbewertungsprüfungen" sind für die verschiedenen Verwendungszwecke eine Reihe von Nummern zu vergeben.

- Systemspezifische Nummern sind:
	- o **Antragsnummer**: Achtstellige, fortlaufende, vom System erstellte Nummer zur Identifizierung des Antrags (bzw. des Datenbankdokuments). Sie bleibt im Regelfall bis zum Abschluss der Prüfung erhalten und dient bei den automatischen E-Mail-Benachrichtigungen, die das System an die Nutzer versendet, zur Identifizierung des Dokuments. Sie ist eindeutig innerhalb der Datenbank "Klinische Prüfungen/Leistungsbewertungsprüfungen".
	- o **Formularnummer**: Achtstellige, fortlaufende, vom System erstellte Nummer für jede Änderung zu einem Antrag. Jede neue Anzeige und jede Änderungsanzeige erhält eine eigene Formularnummer. Alle früheren Formulare zu einer Antragsnummer bilden die Historie eines Datenbankdokuments. Die Formularnummer ist eindeutig innerhalb der Datenbank "Klinische Prüfungen/Leistungsbewertungsprüfungen".
	- o **Eudamednummer**: Identifikationsnummer Eudamed. Sie dient der Identifikation einer Prüfung in der europäischen Datenbank Eudamed. Die Vergabe erfolgt durch das Team für das Medizinprodukte-Informationssystem im BfArM nach erfolgreicher Weiterleitung eines Antrags an die BOB oder EK. Sie kann von allen Zugriffsberechtigten im Antragsformular im Abschnitt "Prüfung" im Feld "Identifikationsnummer Eudamed" eingesehen werden. Ist zu einer multinationalen Prüfung von einem anderen Mitgliedstaat schon eine Eudamednummer vergeben worden, so ist diese beim Erstantrag anzugeben.

o **Anzeigender-Code**: Ein Anzeigender-Code wird dem Anzeigepflichtigen bei der erstmaligen Adresserfassung im MPI automatisch zugewiesen. Dieser Code, mit der Form DE/00000xxxxx, dient der eindeutigen Identifizierung der Firma im MPI und ist in jede Anzeige integriert. Der Anzeigender-Code ist systemintern mit dem Usercode (Benutzernamen) verknüpft. Dadurch wird gewährleistet, dass der Anzeigepflichtige die alleinigen Schreibrechte für seine Anzeigen besitzt. Im Bereich KP/LP identifiziert der Anzeigender-Code den Sponsor (oder den

Verfahrensbevollmächtigten, wenn dieser sich in der Adressanzeige einträgt. Er wird den KP und LP jedoch nur systemintern und nicht nach außen sichtbar zugeordnet.

- Externe Nummern sind:
	- o **Registriernummer**: Für jeden Antrag spezifische Nummer (z. B. Geschäftszeichen), die von der zuständigen BOB oder EK bei der Bearbeitung des Formulars vergeben wird.
	- o **Prüfplancode**: Für jede Prüfung spezifische Nummer, die vom Sponsor vergeben werden muss, um die Prüfung eindeutig zu identifizieren. Der Prüfplancode wird u. a. in die Datenbank Eudamed eintragen. Bei der einer multinationalen Prüfung sollte der Prüfplancode in allen beteiligten Mitgliedstaaten übereinstimmen.

# <span id="page-7-0"></span>2. Hinweise für Clinical Research Organisations (CRO) und Verfahrensbevollmächtigte

Für den Zugriff auf die Daten in der Datenbank "Klinische Prüfungen/Leistungsbewertungsprüfungen" ist folgendes Prinzip zu beachten:

- Die Zugriffsrechte der Anzeigenden auf diese Daten sind streng reguliert.
- Der Zugriff auf die Anträge ist nur mit den Login-Daten möglich, mit denen der Antrag erstellt worden ist.
- Eine Übertragung der Zugriffs- und Schreibrechte muss rechtzeitig beim Team für das Medizinprodukte-Informationssystem im BfArM beantragt werden (siehe [Übertragung der Zugriffsrechte auf einen anderen Nutzer\)](#page-50-1). Das heißt, wenn Sie die Zugangsdaten (Usercode (= Benutzername) und Passwort) mit anderen Personen teilen möchten, achten Sie bitte darauf, dass mit diesem Usercode Zugriff ausschließlich auf die gewünschten Dokumente besteht.

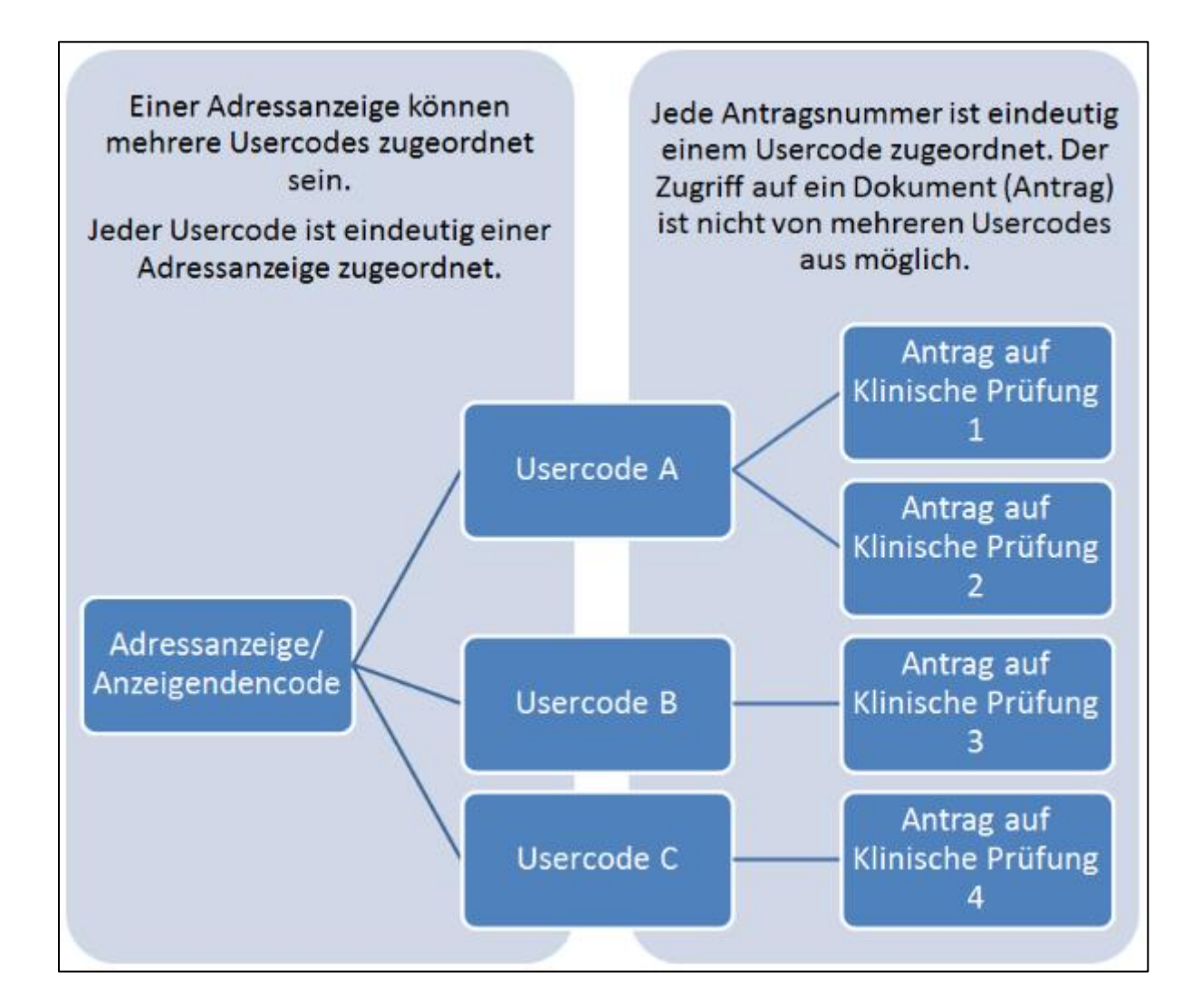

## 2.1. Beantragung eines Usercodes als Verfahrensbevollmächtigter

<span id="page-8-0"></span>Empfohlene Vorgehensweise: Fordern Sie für jeden Sponsor eine eigene Zugangsberechtigung (Kundenaccount) an. Dann können Sie die Zugangsdaten, falls nötig, an den Sponsor weitergeben.

Alternative Vorgehensweise 1: Wenn Sie verschiedene Benutzernamen für mehrere Mitarbeiter Ihrer Firma unter der gleichen Adressanzeige/Anzeigender-Code nutzen möchten, informieren Sie uns bei der Beantragung darüber, damit wir die Benutzernamen dem bestehenden Anzeigender-Code zuordnen können.

Alternative Vorgehensweise 2: Verschiedene Mitarbeiter Ihrer Firma haben sich mit ihrem Benutzernamen registriert und pflegen jeweils ihre eigene Adressanzeige und ihre eigenen Anzeigen zu Prüfungen. Beachten Sie hierbei: Führen Sie unter einem Benutzernamen Daten für verschiedene Sponsoren, kann ein Sponsor nur nach einer Übertragung der Zugriffsrechte auf einen anderen Benutzernamen Einblick in diese Daten erhalten.

## <span id="page-8-1"></span>2.2. Hinweise zu den verschiedenen Adressangaben

## **2.2.1. Kundenadresse**

<span id="page-8-2"></span>Die Kundenadresse dient ausschließlich der Kommunikation zwischen Ihnen und dem BfArM. Kundenaccounts sind personenbezogen. In unserer Kundendatenbank wird die Person, die das System nutzen möchte, zunächst getrennt vom MPI registriert. Bei Änderungen Ihrer Adresse als Kunde des BfArM rufen Sie uns bitte an.

## **2.2.2. Adressanzeige**

<span id="page-8-3"></span>In der Adressanzeige nennen Sie die Adresse Ihrer Firma, die von allen zuständigen Behörden über das MPI eingesehen werden kann. Die im Antrag zur Freischaltung eines Benutzernamens angegebene Kundenadresse wird bei der ersten Nutzung in die Felder für die Adressanzeige übertragen; sie kann dort aber geändert werden.

Wenn Sie Angaben im Abschnitt zu § 25 MPG machen, der das erstmalige Inverkehrbringen betrifft, wird die Adressanzeige den eingetragenen Behörden für das erstmalige Inverkehrbringen zur Registrierung vorgelegt. Wenn Sie ausschließlich KP/LP anzeigen möchten, lassen Sie den Abschnitt zu § 25 MPG bitte frei. Dann wird die Adresse ohne behördliche Kontrolle direkt in der Adressdatenbank gespeichert, um einen Anzeigender-Code zur Identifizierung zuzuordnen. Siehe Adressanzeige  $\rightarrow$  [Erstanzeige der Adresse](#page-9-0)

## **2.2.3. Adresse des Sponsors im Antragsformular**

<span id="page-8-4"></span>Die Adressanzeige wird für die Vorbesetzung der Adressangaben zum Sponsor im Formular zur KP genutzt. In diesem Formular kann die Adresse des Sponsors dennoch geändert werden, z. B. wenn Sie als Verfahrensbevollmächtigter für mehrere Sponsoren Anträge zu KP unter einem einzigen Benutzernamen erstellen. Für EK und BOB ist nur die Adresse des Sponsors im Antrag zur KP/LP relevant, nicht die Angaben in der zuvor erstellten Adressanzeige.

## <span id="page-9-0"></span>3. Adressanzeige, Erstanzeige der Adresse

Wenn Sie als Sponsor noch keine Anträge für KP erfasst haben, müssen Sie zuerst Ihre Adressdaten eingeben oder ggf. nur Ihre Funktion als Anzeigender für KP/LP ergänzen. Bei der Adresserfassung wird Ihnen Ihr Anzeigender-Code automatisch zugeordnet. Dieser Code wird mit Ihrem Benutzernamen verknüpft und dient intern Ihrer eindeutigen Identifizierung im MPI.

Melden Sie sich mit Ihrem Benutzernamen und Ihrem Passwort im MPI an.

Durch das Formular werden Sie anhand verschiedener Abschnitte geleitet.

Am Anfang des Formularabschnitts 1. Grunddaten wird die automatisch generierte Formularnummer angezeigt. Bitte notieren Sie sich diese Formularnummer für Rückfragen.

Wenn Sie ausschließlich Anträge für KP/LP erfassen, aber kein Inverkehrbringen von Medizinprodukten anzeigen möchten, dann lassen Sie die Auswahl unter "Anzeigender nach § 25 MPG", die nur für das Inverkehrbringen notwendig ist, frei. Wählen Sie nur unter "Anzeigender KP/LP" den Organisationstyp "Sponsor" aus. (Die Angabe des Sponsors bezieht sich auf alle Arten von Personen, die KP/LP anzeigen wollen (Sponsor, Vertreter des Sponsors oder Verfahrensbevollmächtigter). Erst im Antragsformular zu einer konkreten Prüfung ist der Sponsor zu spezifizieren. Wenn Sie selbst nicht Sponsor sind, Beachten Sie bitte Kapitel [Hinweise für Clinical Research Organisations](#page-7-0) (CRO) und [Verfahrensbevollmächtigte.](#page-7-0)

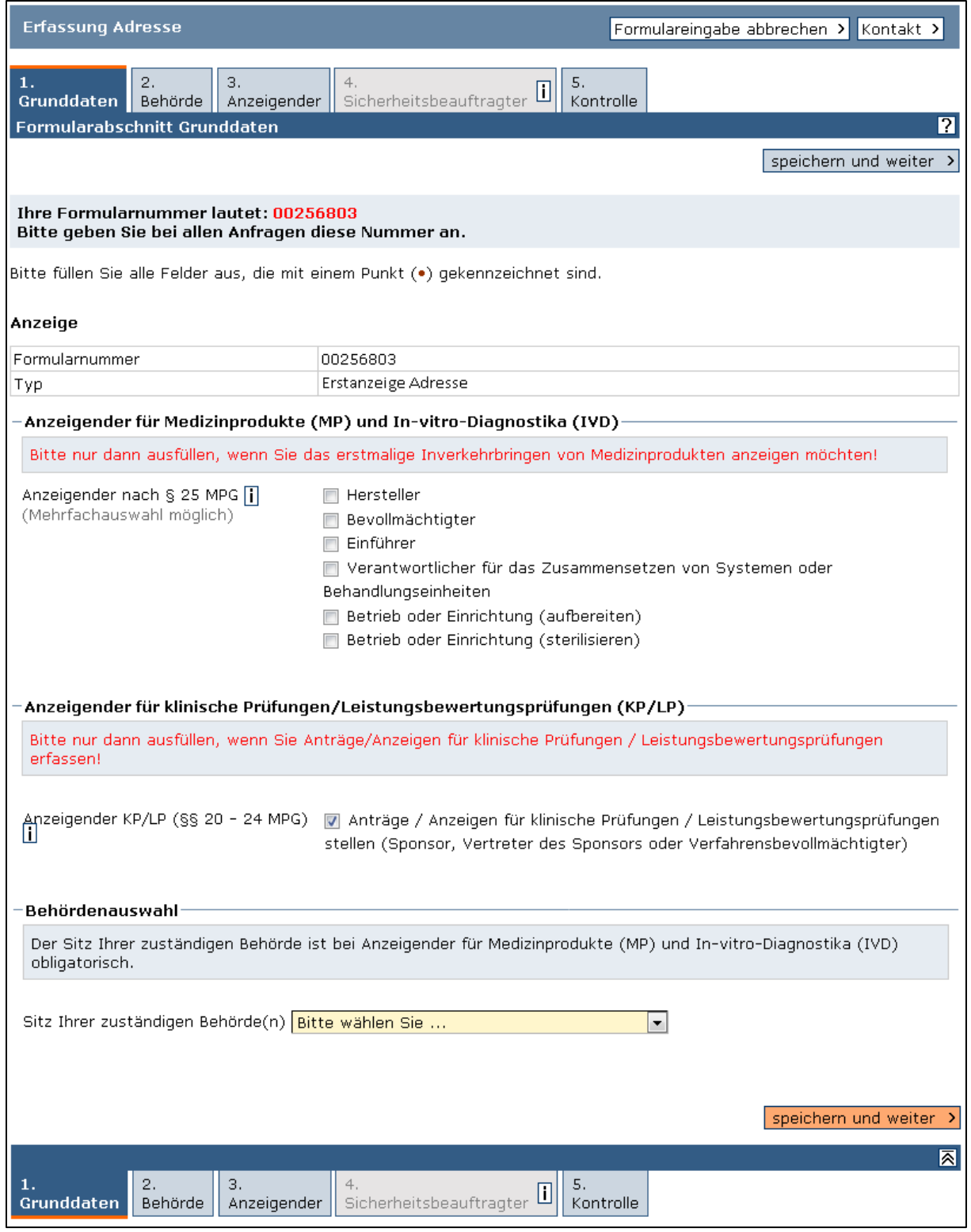

Im Formularabschnitt 2. Behörde wählen Sie die für Ihre Prüfung/en zuständige/n BOB aus. Das Info-Symbol [i] zeigt Ihnen die Zuständigkeiten der BOB Paul-Ehrlich-Institut (PEI) und Bundesinstitut für Arzneimittel und Medizinprodukte (BfArM). Klicken Sie anschließend auf die Schaltfläche "speichern und weiter".

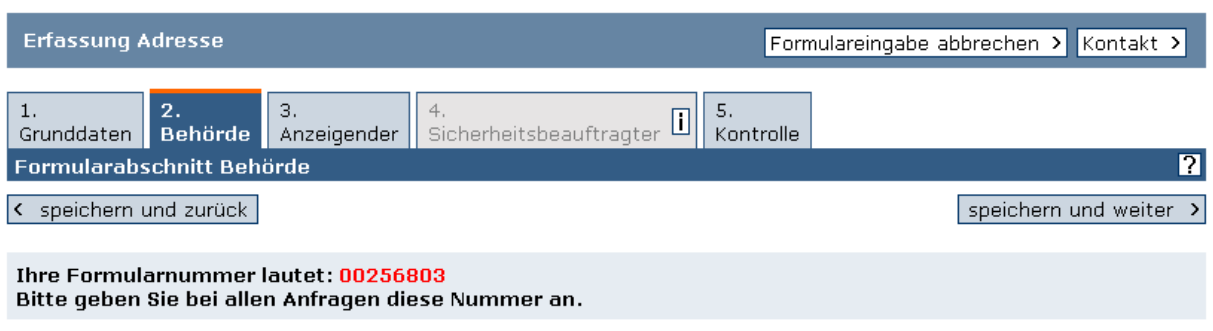

Bitte füllen Sie alle Felder aus, die mit einem Punkt (•) gekennzeichnet sind.

#### Grunddaten

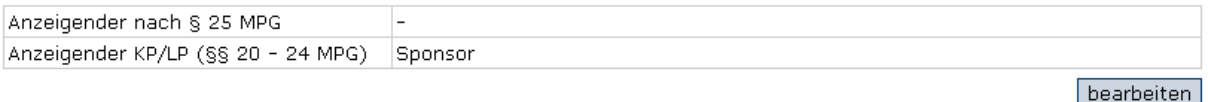

Es ist notwendig die ab dem 21.03.2010 zuständigen Bundesoberbehörden BfArM und/oder PEI, unabhängig von der Euständigkeit in einer spezifischen klinische Studie, auszuwählen. Bei laufenden klinischen Studien (Erstanzeige vor<br>dem 21.03.2010) kann in der Studie auch die zuständige Landesbehörde gewählt werden.

#### Wählen Sie alle für Sie zuständigen Bundesoberbehörden:

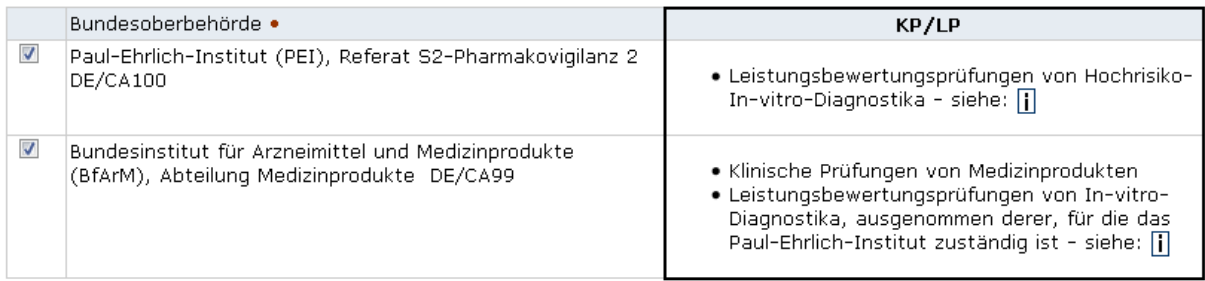

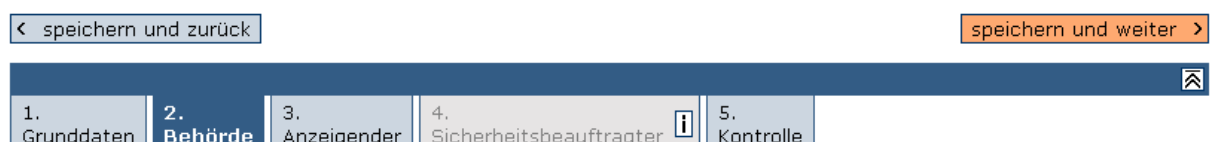

Für den Formularabschnitt 3. Anzeigender werden Ihre Daten vom Antrag zur Freischaltung des Benutzernamens (Usercode-Antrag, Erstregistrierung) übernommen. Prüfen Sie, ob alle Pflichtfelder richtig ausgefüllt sind. Falsche Angaben können Sie hier korrigieren. Klicken Sie anschließend auf "speichern und weiter".

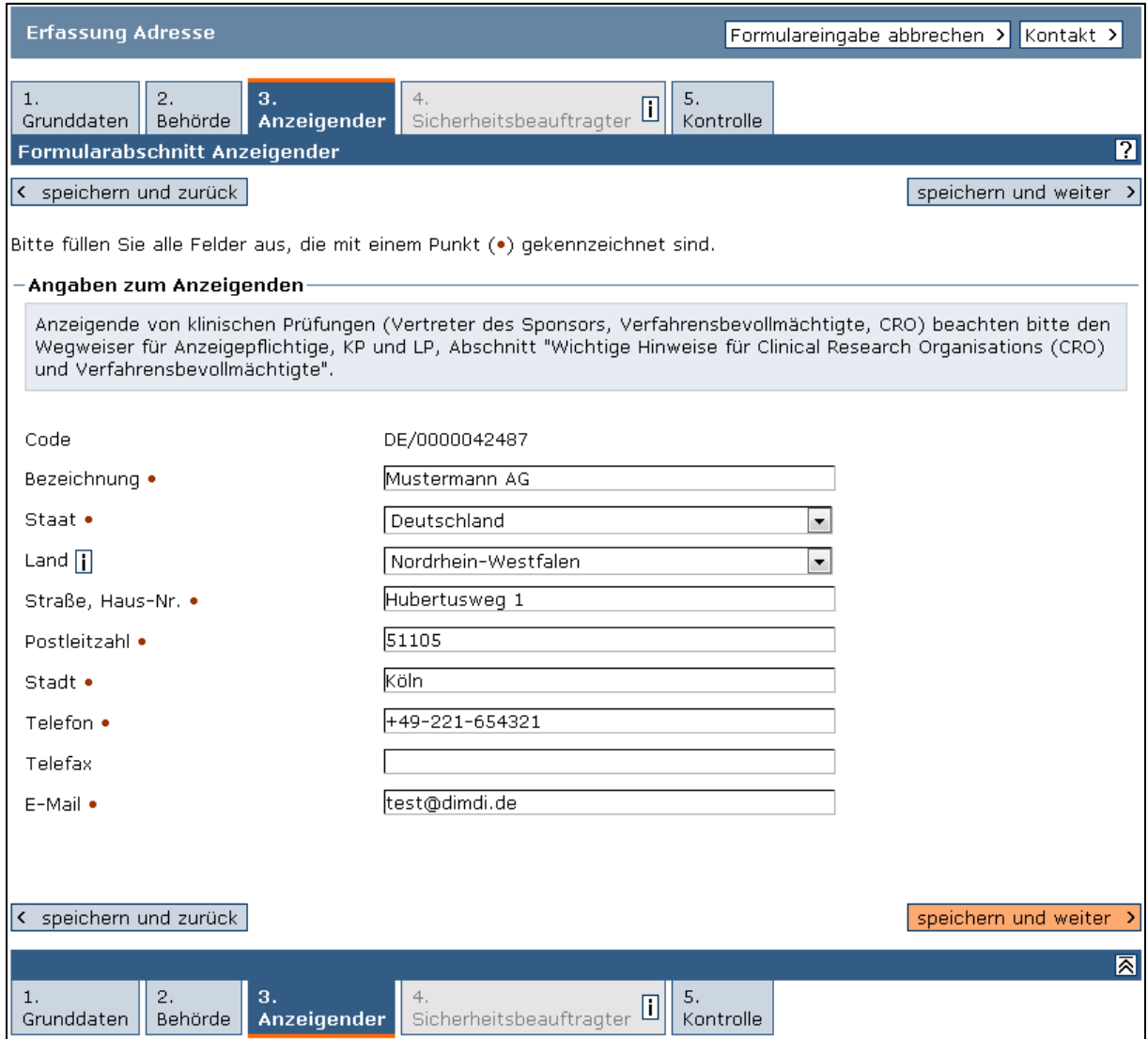

Der Formularabschnitt 4. Sicherheitsbeauftragter ist deaktiviert, da die Angaben zum Sicherheitsbeauftragten für die Adresserfassung nicht notwendig sind, wenn Sie ausschließlich KP/LP anzeigen möchten.

Prüfen Sie im Formularabschnitt 5. Kontrolle Ihre eingegebenen Daten. Durch Klick auf die Schaltfläche "bearbeiten" unterhalb jedes Abschnitts, ist eine entsprechende Korrektur möglich. Bestätigen Sie am Ende des Kontrollabschnitts, dass Sie die Angaben nach bestem Wissen und Gewissen gemacht haben und tragen Sie Datum, Ort und Name ein. Klicken Sie abschließend auf die Schaltfläche "Anzeige weiterleiten".

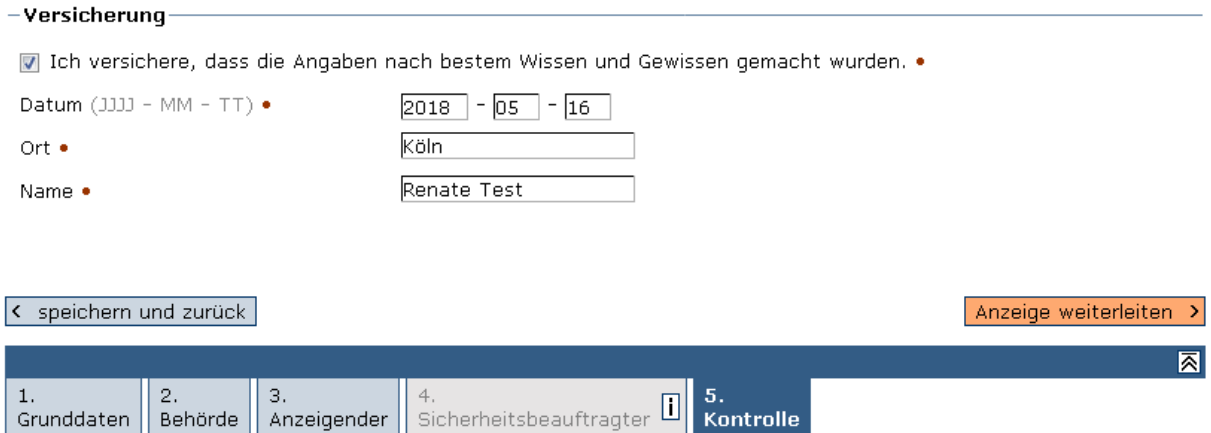

Sie erhalten eine Bestätigungsseite und eine Bestätigung per E-Mail, dass Ihre Adressanzeige ordnungsgemäß weitergeleitet worden ist. Wenn Sie kein Inverkehrbringen gemäß § 25 MPG anzeigen, überprüft **keine** zuständige Behörde Ihre Adressdaten, sondern diese werden zur Registrierung direkt in die Datenbank übertragen.

Nach der Weiterleitung der Adressanzeige ergeben sich weitere Punkte in der Navigationsleiste, darunter der Punkt "Klinische Prüfungen". Dort können Sie Ihren Antrag zu Ihrer KP/LP stellen.

## 3.1. Änderung der Adresse

<span id="page-13-0"></span>Änderungen in Ihren Adressangaben erfordern eine Änderungsanzeige in Ihrer Adressanzeige.

Beachten Sie jedoch, dass die Adressdaten in Ihren Anträgen zu KP/LP dadurch **nicht**  geändert werden. Für das Antragsverfahren relevante Adressänderungen müssen in jedem Antrag einzeln vorgenommen und den zuständigen Institutionen mitgeteilt werden.

Für eine "Änderungsanzeige Adresse" gehen Sie wie folgt vor:

Melden Sie sich mit Ihren Zugangsdaten (Benutzername/Usercode und Passwort) im MPI an. Wählen Sie auf der Übersichtsseite den Navigationspunkt "Adresse" oder klicken Sie auf die Schaltfläche "Einstieg Adresse" unter "Adressanzeigen".

Wählen Sie "Änderungsanzeige" im Pulldown-Menü unter dem Navigationspunkt "Adresse" oder klicken Sie auf die Schaltfläche "Änderungsanzeige".

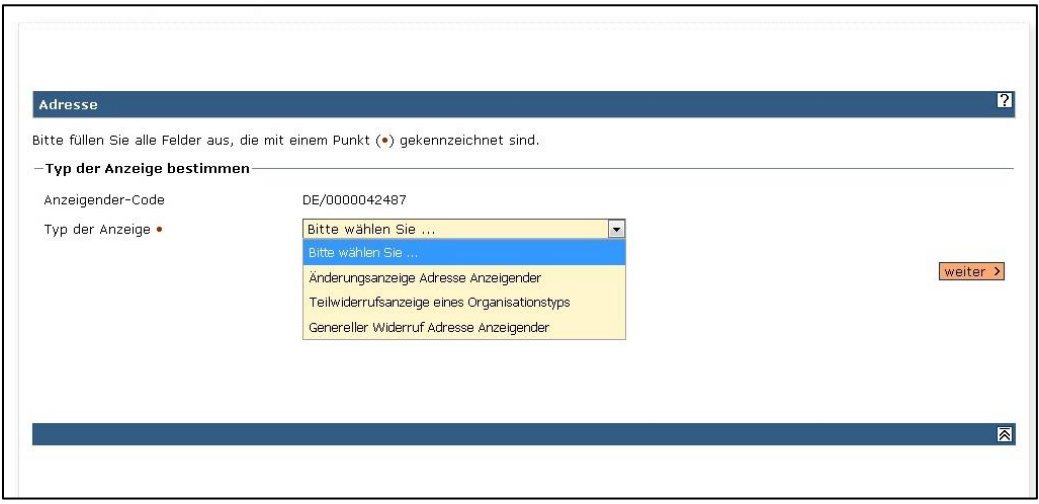

Gehen Sie nacheinander die Formularabschnitte 1. Grunddaten, 2. Behörde und 3. Anzeigender durch und tragen Sie Ihre Änderungen ein.

Bitte beachten Sie, dass bei ausschließlicher Erfassung von Anträgen zu KP/LP im Abschnitt Grunddaten nur der Organisationstyp "Sponsor" auszuwählen ist.

Klicken Sie bei jedem Formularabschnitt auf die Schaltfläche "speichern und weiter".

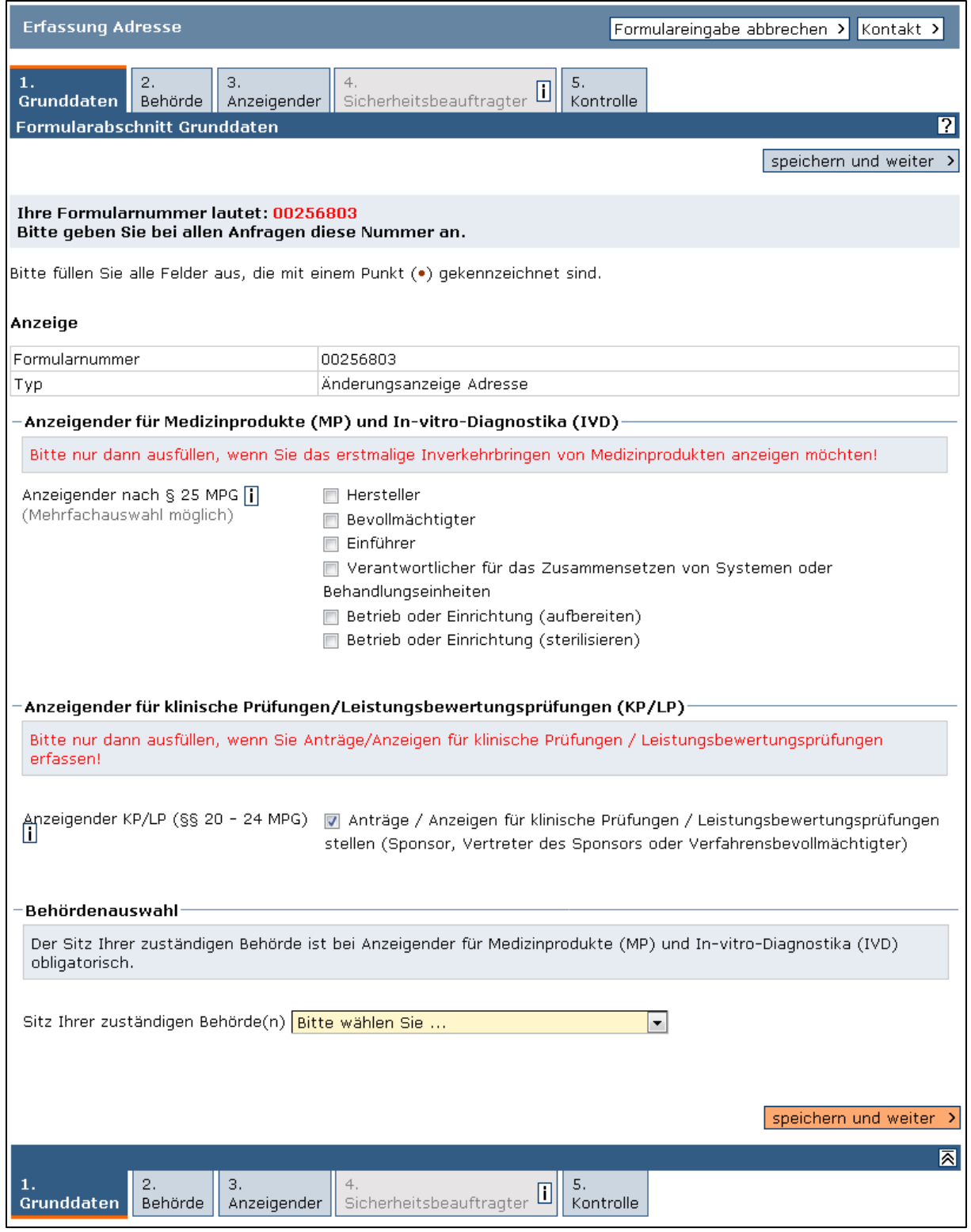

Prüfen Sie im Formularabschnitt 5. Kontrolle Ihre geänderten Daten. Bestätigen Sie am Ende des Kontrollabschnitts, dass Sie die Angaben nach bestem Wissen und Gewissen gemacht haben und tragen Sie Datum, Ort und Name ein. Wählen Sie im Pulldown-Menü die Option "Anzeige weiterleiten" und klicken Sie auf "los".

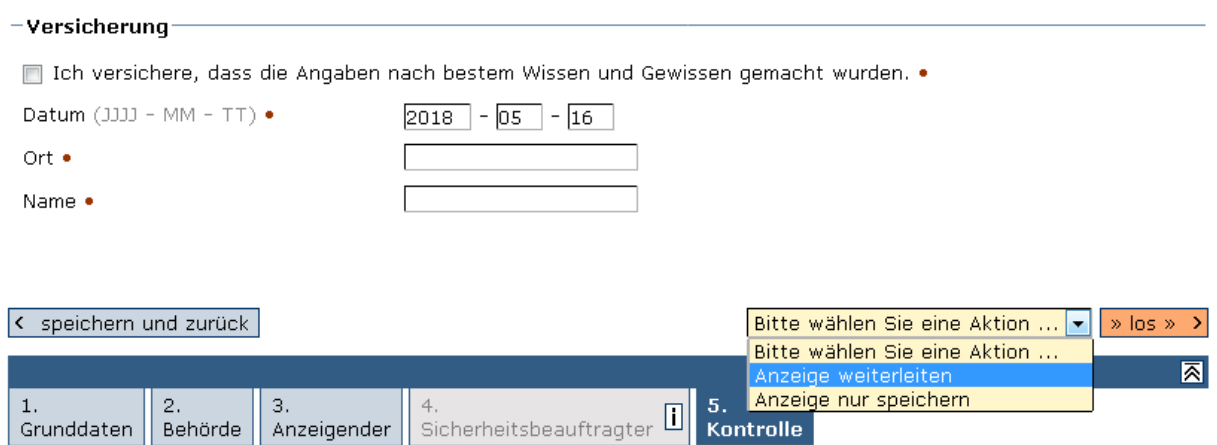

Sie erhalten eine Bestätigungsseite und eine Bestätigung per E-Mail, dass Ihre Adressanzeige ordnungsgemäß im Medizinprodukte-Informationssystem eingegangen ist. Wenn Sie kein Inverkehrbringen gemäß § 25 MPG anzeigen, überprüft keine zuständige Behörde Ihre Adressanzeige, sondern diese wird zur Registrierung direkt in die Datenbank übertragen.

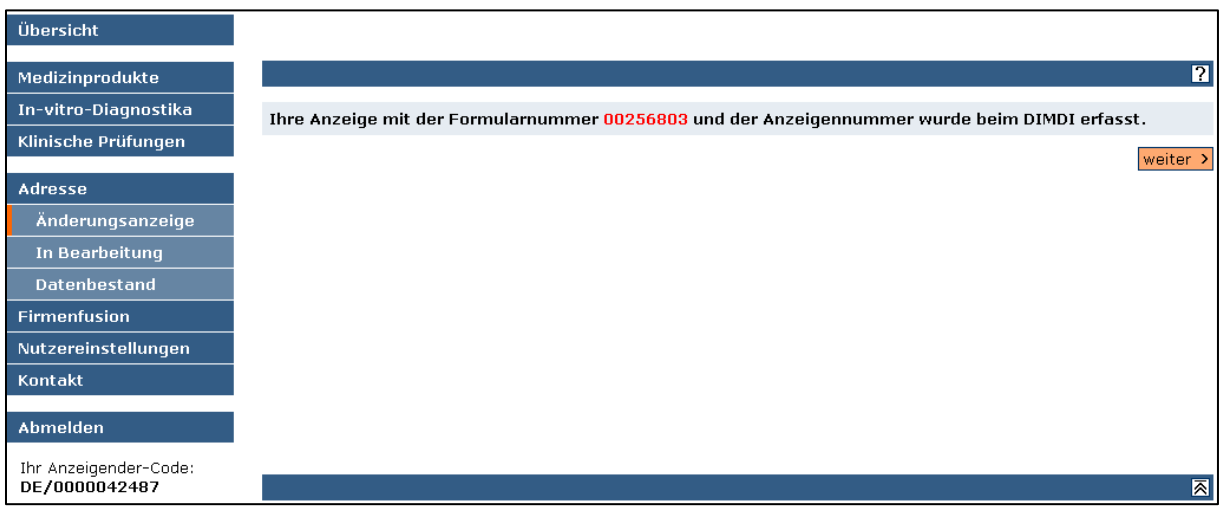

# <span id="page-17-0"></span>4. Antrag auf Genehmigung einer klinischen Prüfung (KP) oder Leistungsbewertungsprüfung (LP)

Wenn Sie zum ersten Mal einen Antrag für eine klinische Prüfung oder eine Leistungsbewertungsprüfung (KP/LP) über das MPI stellen möchten, müssen Sie zunächst Ihre Adressdaten eingeben. Was bei der Adressanzeige zu beachten ist, finden Sie unter [Adressanzeige.](#page-8-3)

Gemäß Medizinproduktegesetz (§§ 20-24 MPG) müssen Sie im Antragsverfahren zur Genehmigung einer KP oder LP zwei separate Anträge einreichen, die unabhängig voneinander gestellt werden können: ein Antrag an die EK und ein Antrag an die BOB. Das System bietet Ihnen jedoch Möglichkeiten zum Kopieren von ausgefüllten Antragsformularen an, die weiter unten erläutert werden. Beachten Sie bitte die Hinweise zu den rechtlichen Grundlagen im Abschnitt Allgemeine Hinweise [zu den rechtlichen Grundlagen.](#page-2-1)

Die jeweils anzuhängenden Anlagen und teilweise auch die auszufüllenden Felder sind für jeden Antragstyp spezifisch. Eine Änderung des Antragstyps im begonnenen Formular ist somit nicht möglich. Sie können entweder mit dem Antrag an die BOB beginnen und eine Kopie dessen an die EK weiterleiten, oder umgekehrt. Die Reihenfolge und der zeitliche Abstand zwischen diesen beiden Schritten sind nicht vorgeschrieben. Beide Antragsverfahren laufen unabhängig voneinander.

Der Ablauf für den erstmaligen Antrag auf Genehmigung einer KP oder einer LP wird im Folgenden Schritt-für-Schritt erläutert.

## <span id="page-17-1"></span>4.1. Auswahl des richtigen Formulars für das gewünschte Antragsverfahren

Melden Sie sich mit Ihrem Benutzernamen und Passwort im MPI an. Wählen Sie auf der Übersichtsseite den Navigationspunkt "Klinische Prüfungen" oder klicken Sie auf die Schaltfläche "Einstieg klinische Prüfungen".

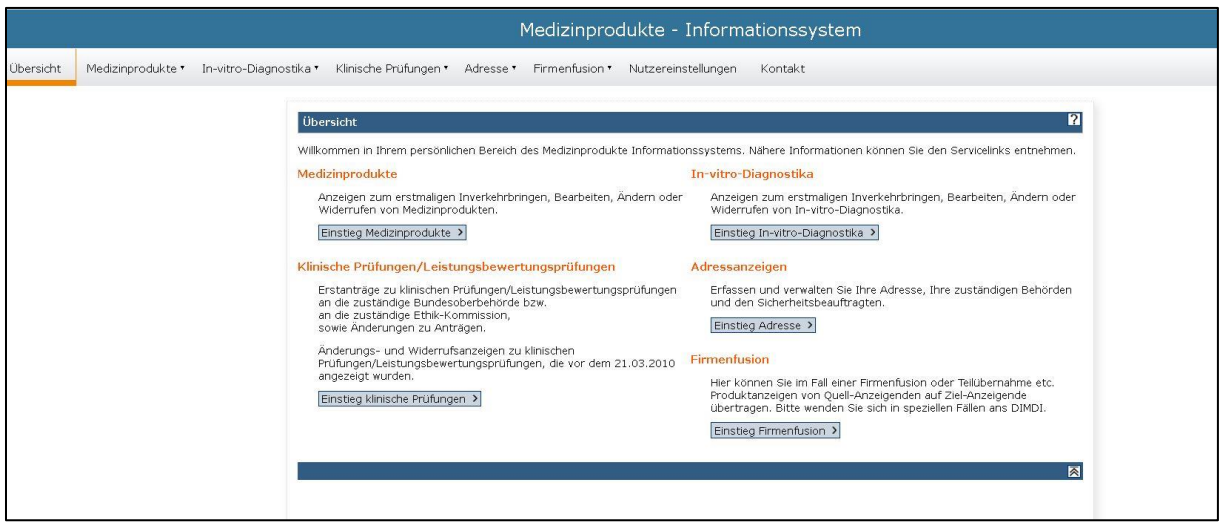

Wählen Sie den Navigationspunkt "Klinische Prüfungen" – "Erfassung" oder klicken Sie auf die Schaltfläche "Erfassung".

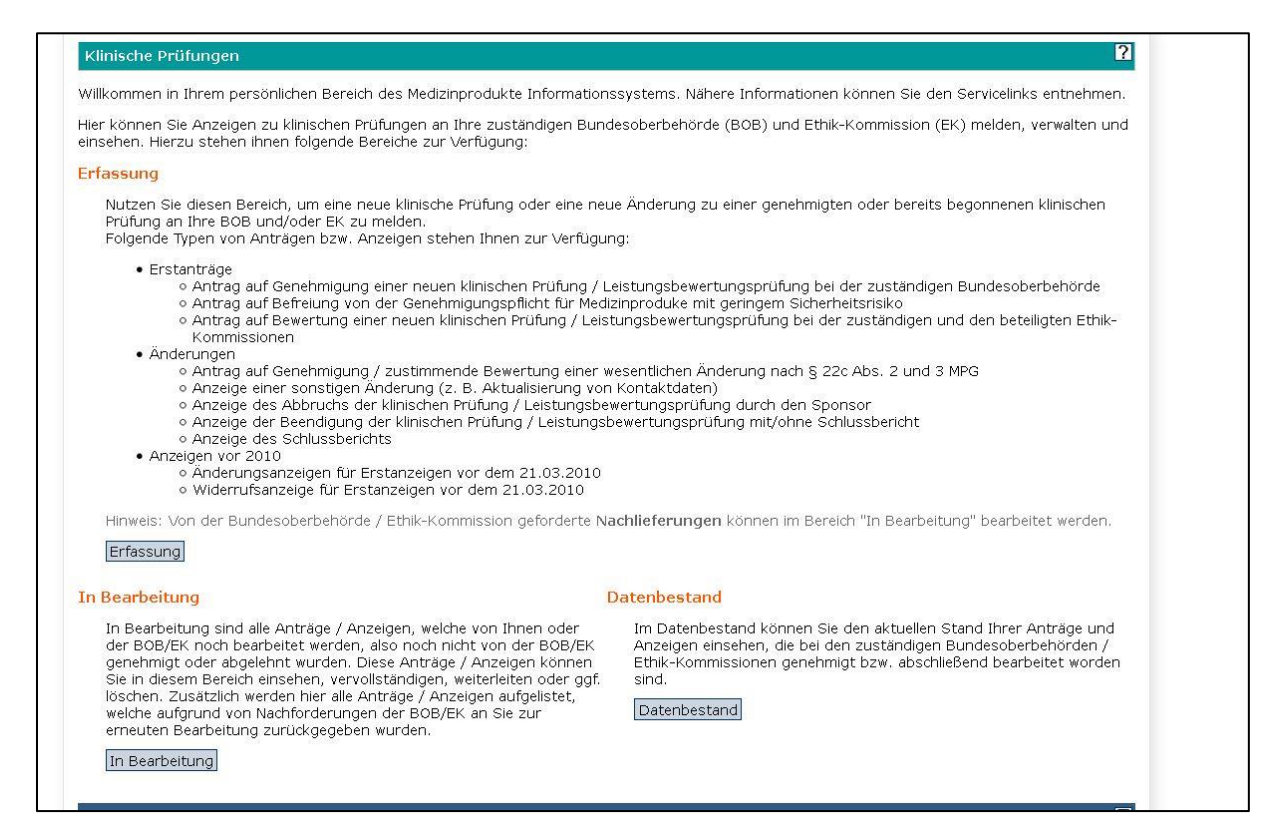

Geben Sie als erstes an, ob Sie einen Erstantrag erstellen oder einen existierenden Antrag ändern bzw. bearbeiten wollen. Klicken Sie dann auf "weiter".

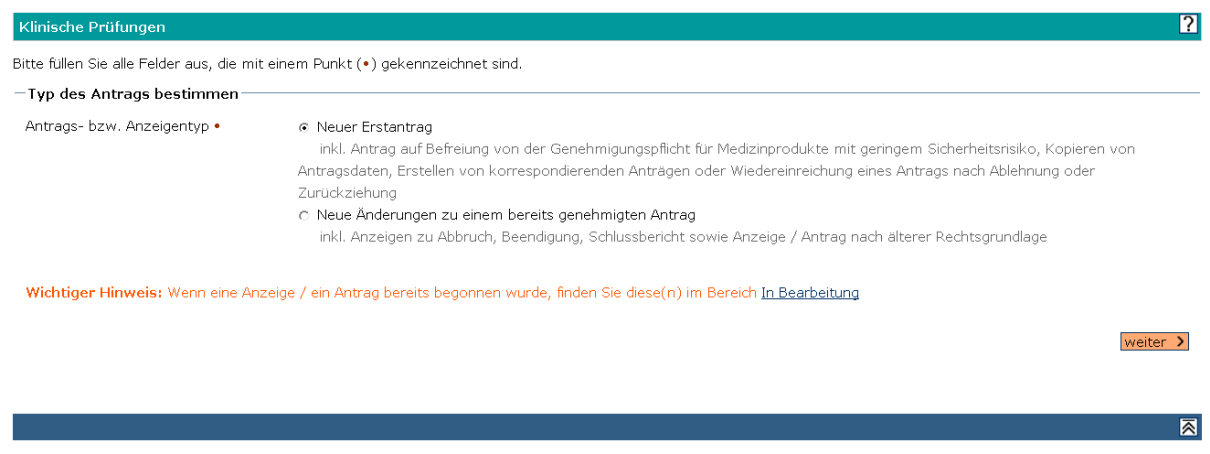

Wie sie nach Auswahl der Option "Neue Änderung zu einem bereits genehmigten Antrag" weiter vorgehen, ist in [Antrag auf Genehmigung einer klinischen Prüfung \(KP\) oder](#page-17-0)  [Leistungsbewertungsprüfung \(LP\)](#page-17-0) beschrieben.

## **4.1.1. Erstellen eines Erstantrags mit einem leeren Formular**

<span id="page-19-0"></span>Wenn Sie die Option "Neuer Erstantrag" ausgewählt haben, bestimmen Sie im nächsten Schritt, ob Sie mit einem leeren Formular starten oder die Daten aus einem vorhandenen Antrag nutzen wollen.

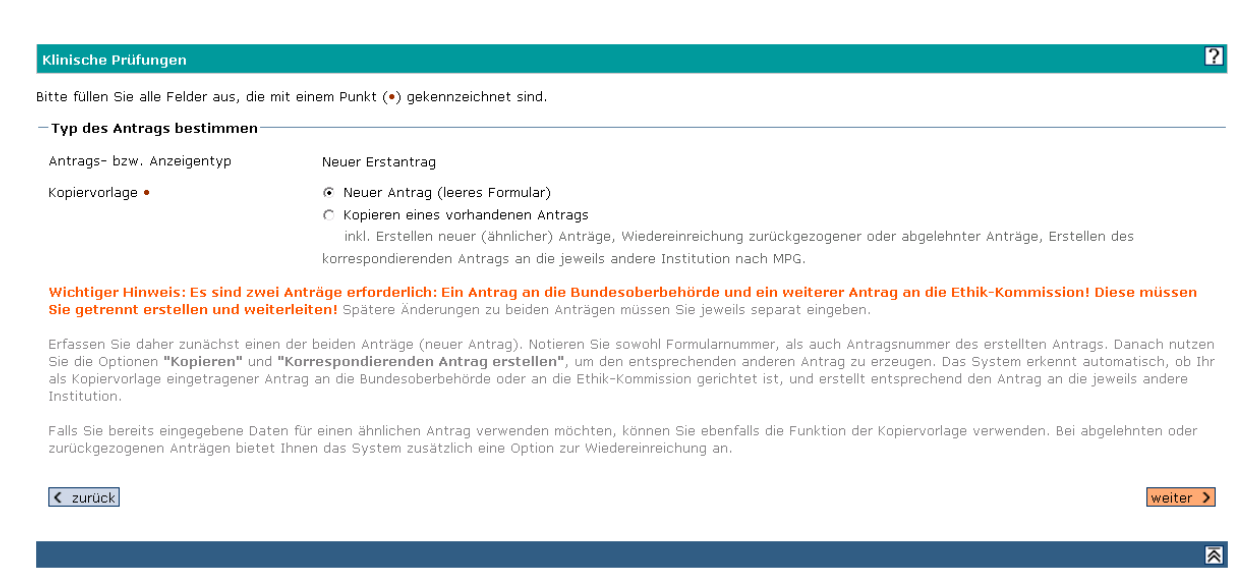

Wenn Sie einen neuen Erstantrag mit einem leeren Formular starten möchten, bestimmen Sie im nächsten Schritt den Typ des Produkts (aktives oder nichtaktives Medizinprodukt (d. h. von einer Energiequelle abhängig oder nicht), In-vitro-Diagnostikum etc.).

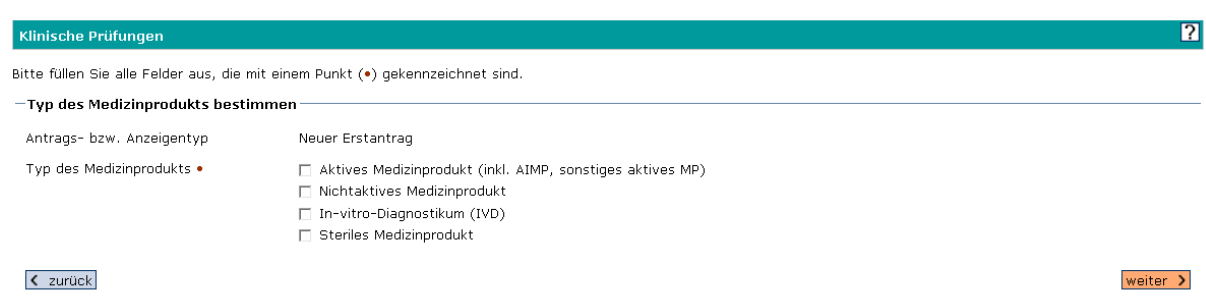

Bestimmen Sie danach den Typ des Antrags und das Ziel (die Institution, bei der der Antrag eingereicht werden soll).

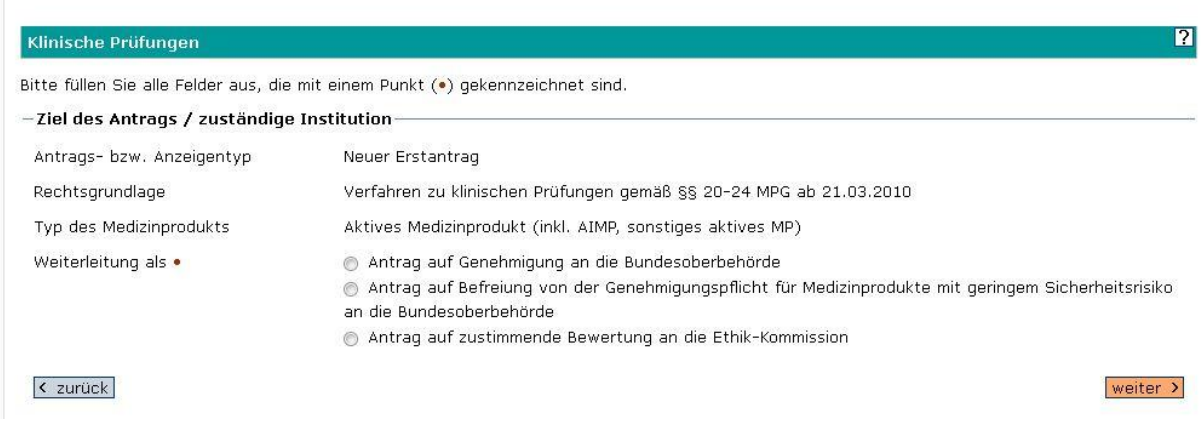

Wenn Sie als Produkttyp ein aktives oder ein nichtaktives Medizinprodukt ausgewählt haben, kommen Sie von hier direkt zum Antragsformular.

Haben Sie jedoch als Produkttyp "In-vitro-Diagnostikum" ausgewählt und einen Antragstyp, der an die BOB gerichtet ist, so werden Sie im nächsten Schritt nach der zuständigen BOB gefragt.

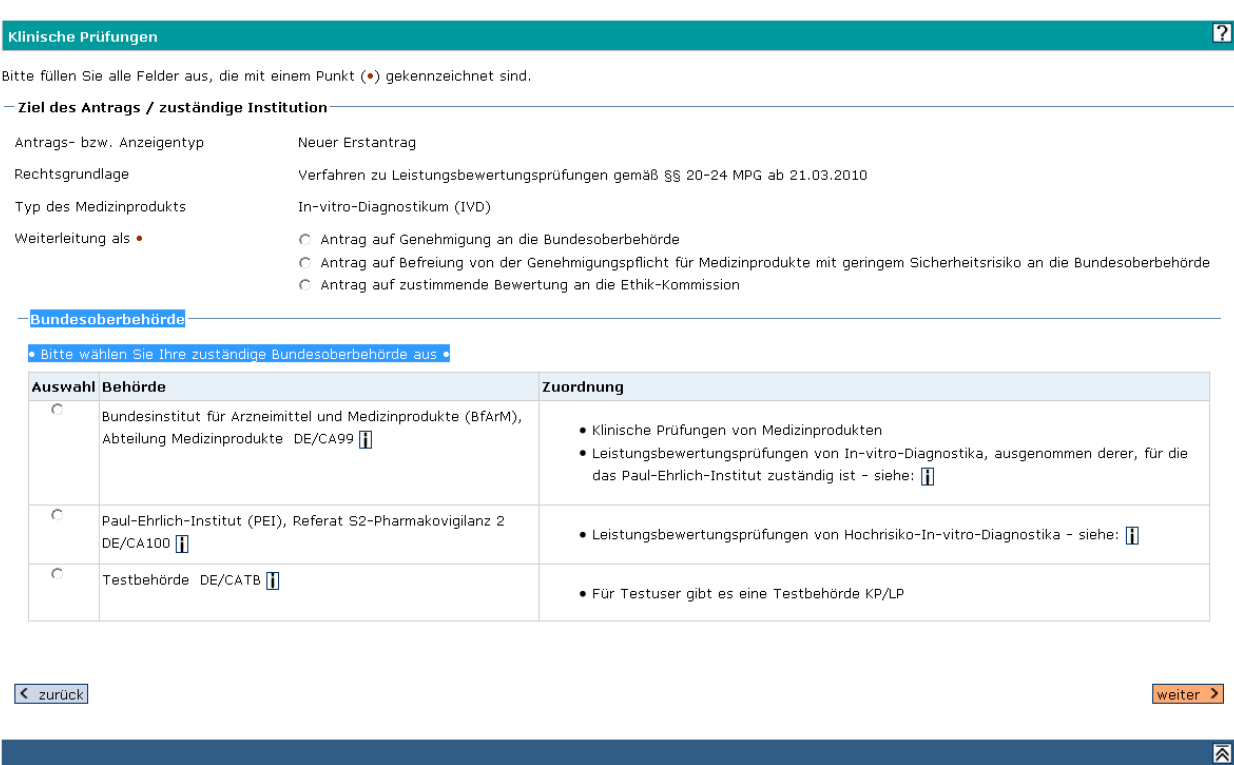

## **4.1.2. Erstellen eines Erstantrags als Kopie eines vorhandenen Antrags**

<span id="page-20-0"></span>Sie haben verschiedene Optionen, die Daten aus einem früheren Antrag zu kopieren, wenn Sie mit Ihren aktuellen Zugangsdaten Zugriff auf diesen früheren Antrag haben:

 **Korrespondierenden Antrag erstellen an die jeweils andere Institution, BOB bzw. EK.**

Wenn Sie zu einer Prüfung bereits einen Antrag z. B. an die BOB erfasst haben, wird diese Option angeboten, um den Antrag als Grundlage für den Antrag an die EKzu kopieren. Diese Funktion erspart Ihnen die doppelte Eingabe der Daten und fügt gleichzeitig in den neuen Antrag einen Verweis auf den schon bestehenden Antrag ein.

### **Vorhandenen Antrag für neuen Erstantrag als Kopiervorlage verwenden.**

Diese Option eignet sich, um Grunddaten eines anderen Antrags für einen neuen Erstantrag zu verwenden. Dies ist jedoch nicht der Weg, um Änderungsanträge zu stellen (siehe [Antrag auf Genehmigung einer wesentlichen Änderung bzw. Anzeige](#page-39-1)  [einer sonstigen Änderung einer KP oder LP\)](#page-39-1).

 **Wiedereinreichung (Wiedervorlage) nach Ablehnung oder Zurückziehen.** Wenn ein Antrag abgelehnt oder zurückgezogen wurde, können Sie die Daten aus diesem Antrag kopieren, um sie erneut einzureichen. Sie werden dann nach dem Grund der Wiedereinreichung gefragt. Diese Option wird Ihnen nur angezeigt, wenn der Antrag, den Sie als Kopiervorlage angeben, abgelehnt oder zurückgezogen wurde (nicht im Bild gezeigt).

Je nachdem, welche Antragsnummer Sie als Kopiervorlage angeben, werden Ihnen die möglichen Optionen angeboten.

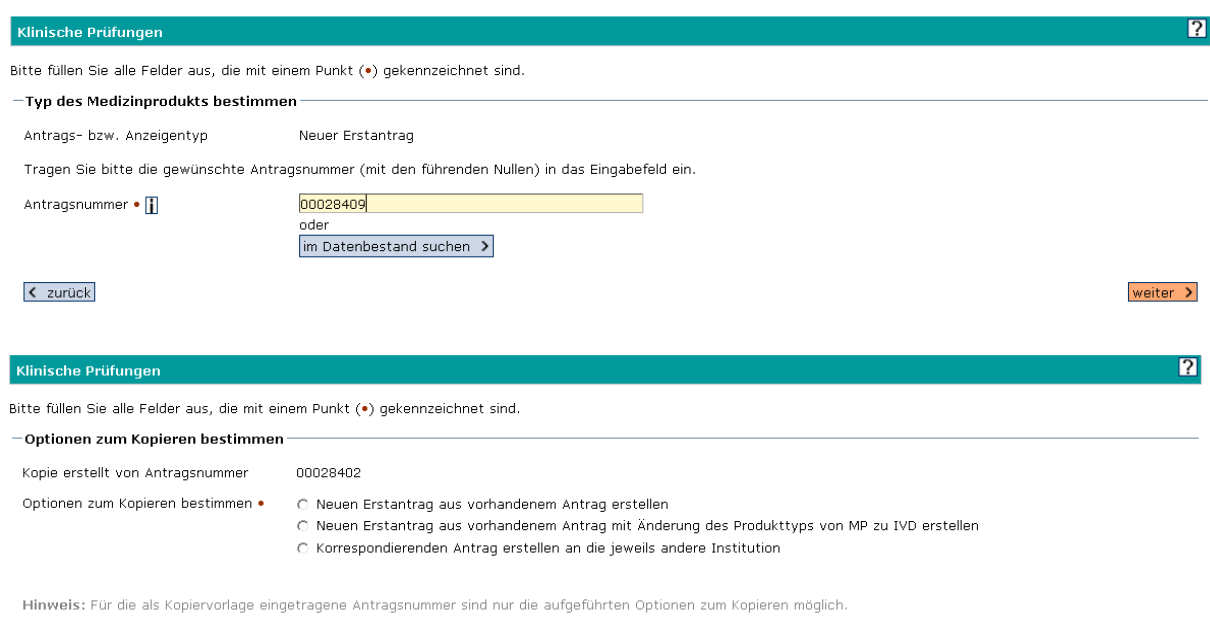

#### < zurück

Falls Sie die **Option "Neuen Erstantrag aus vorhandenem Antrag erstellen"** ausgewählt haben (oder die Option mit Änderung des Produkttyps von Medizinprodukten zu In-vitro-Diagnostika) geben Sie danach an, welchen Typ von Erstantrag Sie erstellen wollen:

- Antrag auf Genehmigung an die zuständige BOB,
- Antrag auf Befreiung von der Genehmigungspflicht an die zuständige BOB oder
- Antrag auf zustimmende Bewertung an die zuständige EK.

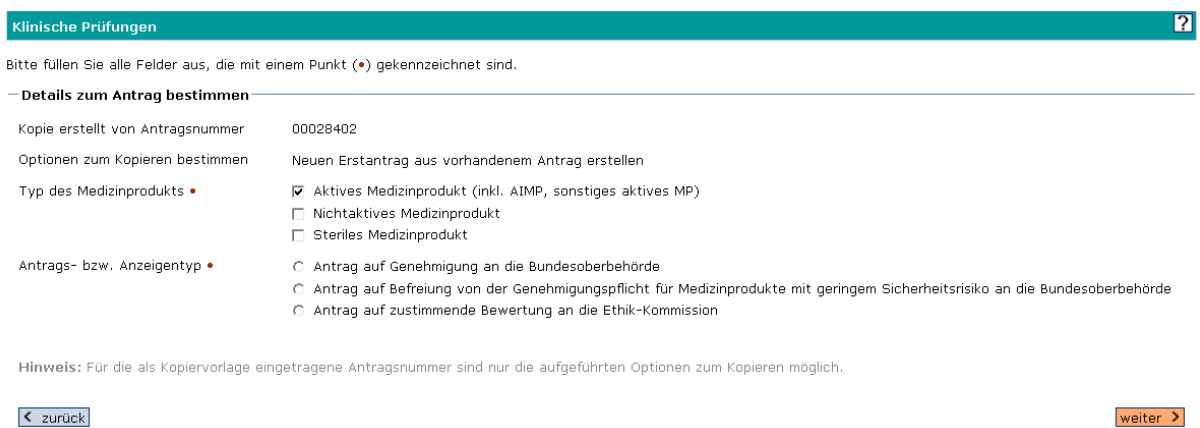

weiter >

Danach öffnet sich das entsprechende Formular zum Ausfüllen. Weiter siehe Kapitel [4.2](#page-22-0) Ausfüllen des Formulars "Antrag auf Genehmigung einer Klinischen Prüfung an die [Bundesoberbehörde"](#page-22-0).

Falls Sie die **Option "Korrespondierenden Antrag erstellen an die jeweils andere Institution"** ausgewählt haben und der zu kopierende Antrag ein EK-Antrag ist, wird gefragt, welches Antragsverfahren Sie für den neuen Antrag bei der BOB anstreben. Wählen Sie den entsprechenden Antragstyp im nächsten Schritt aus:

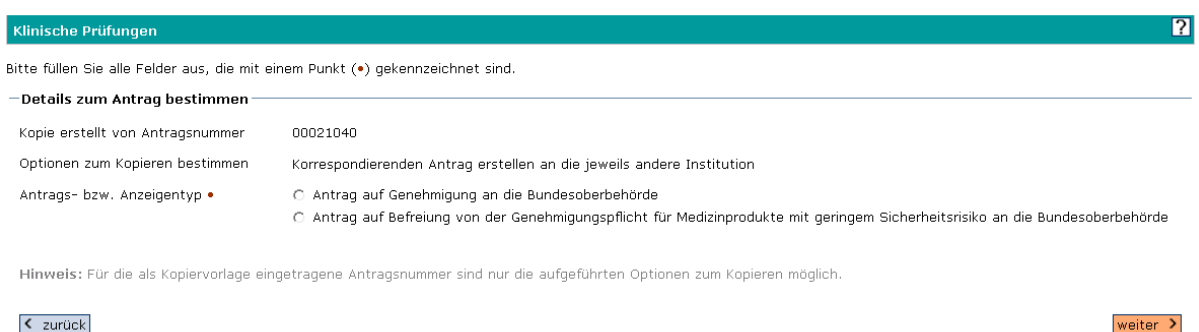

#### < zurück

Danach öffnet sich das neue Formular vom gewünschten Antragstyp, welches die relevanten Daten aus Ihrem korrespondierenden Antrag enthält. (Beachten Sie die Felder "Antrags-bzw. Anzeigentyp", Rechtsgrundlage und "Ziel der Anzeige".)

Weiter siehe Kapitel [4.2](#page-22-0) Ausfüllen des Formulars "Antrag auf Genehmigung einer Klinischen [Prüfung an die Bundesoberbehörde](#page-22-0)

## <span id="page-22-0"></span>4.2. Ausfüllen des Formulars "Antrag auf Genehmigung einer Klinischen Prüfung an die Bundesoberbehörde"

In dieser Anleitung wird exemplarisch die Erfassung eines Antrags auf Genehmigung an die BOB abgebildet. Die Besonderheiten bei einem Antrag an die EK finden Sie am Ende dieses Kapitels im Abschnitt [Besonderheiten bei einem Antrag auf zustimmende Bewertung an die](#page-39-0)  [EK.](#page-39-0)

Am Anfang des Formularabschnitts 1. Allgemein werden die automatisch generierte Antragsnummer und die Formularnummer angezeigt. Bitte notieren Sie sich diese Nummern für spätere Rückfragen und für die Zuordnung zu Ihrer Studie, wenn Sie automatisch über den Stand der Bearbeitung Ihres Antrags informiert werden. Die Antragsnummer bleibt bis zum Abschluss Ihrer Prüfung erhalten, während die Formularnummer bei jeder Änderungsanzeige neu vergeben wird.

Der Name (im Formular = "Bezeichnung") und Adresse des Sponsors werden automatisch aus Ihrer Adressanzeige eingetragen. Ergänzen oder ändern Sie die Angaben, wenn nötig. Gibt es dauerhafte Änderungen, so sollten Sie Ihre Adressanzeige ändern ("Adressanzeige [Änderung der Adresse"](#page-13-0)). Tragen Sie - sofern zutreffend - auch die erforderlichen Daten zum Vertreter des Sponsors mit Sitz in EU/EWR und zum Verfahrensbevollmächtigten ein. Klicken Sie auf "speichern und weiter"".

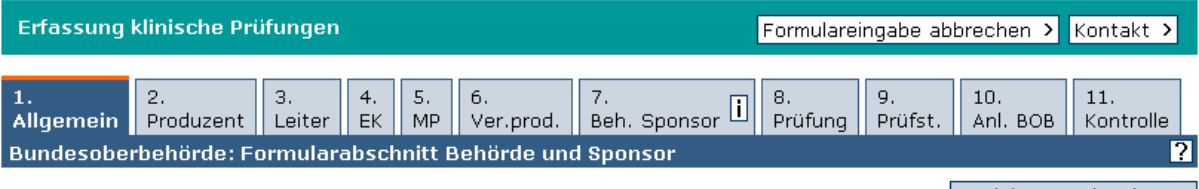

speichern und weiter >

Ihre Antragsnummer lautet: 00006209 Bitte geben Sie bei allen Anfragen diese Nummer an.

#### Antrag / Anzeige

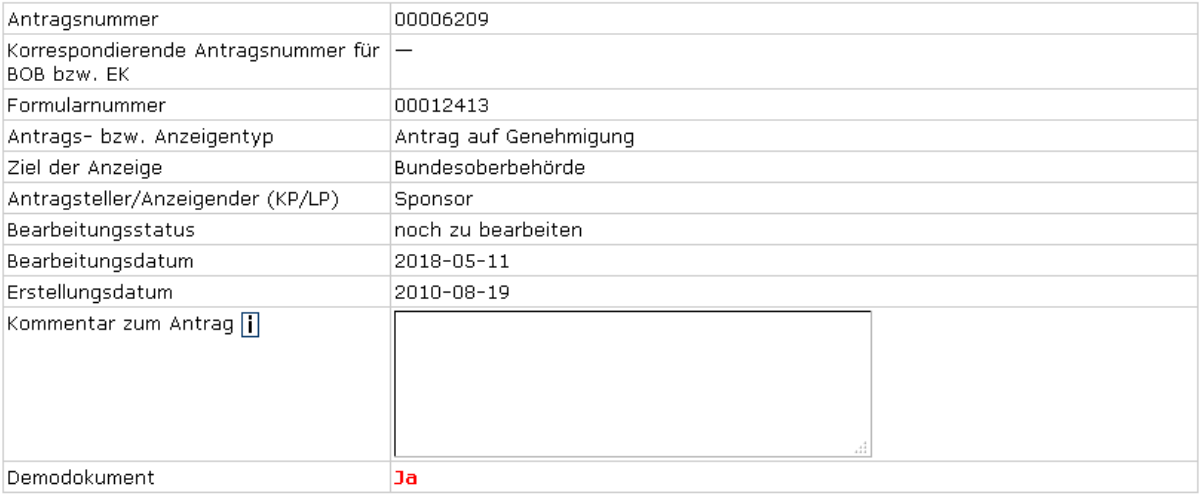

#### -Korrespondierender Antrag bei der zuständigen Ethik-Kommission-

 $\overline{\phantom{a}}$ 

Die Angabe der korrespondierenden Antragsnummer ist essentiell für die Bearbeitung Ihres Antrags. Bitte ergänzen Sie<br>diese Nummer, wenn sie vorhanden ist. (Wenn Sie die Option "Korrespondierender Antrag" benutzt haben, ist Feld automatisch ausgefüllt).

Antragsnummer bei der zuständigen<br>Ethik-Kommission <mark>[</mark>]

#### Zuständige Bundesoberbehörde

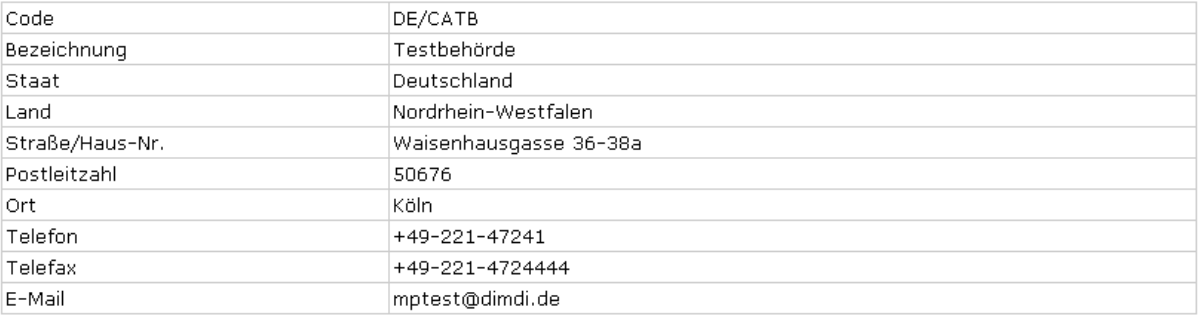

andern

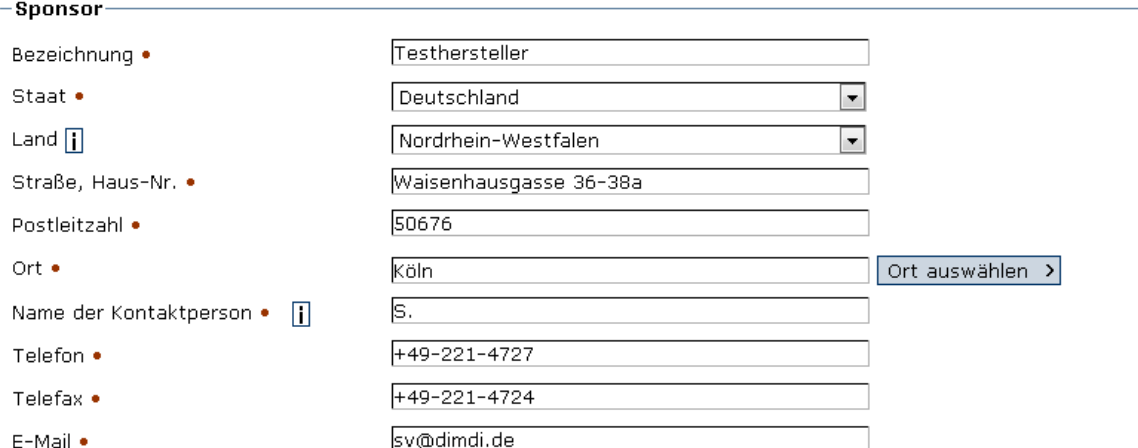

Hinweis: Diese E-Mail wird für alle automatischen Benachrichtigungs-Mails des DIMDI verwendet.

## 

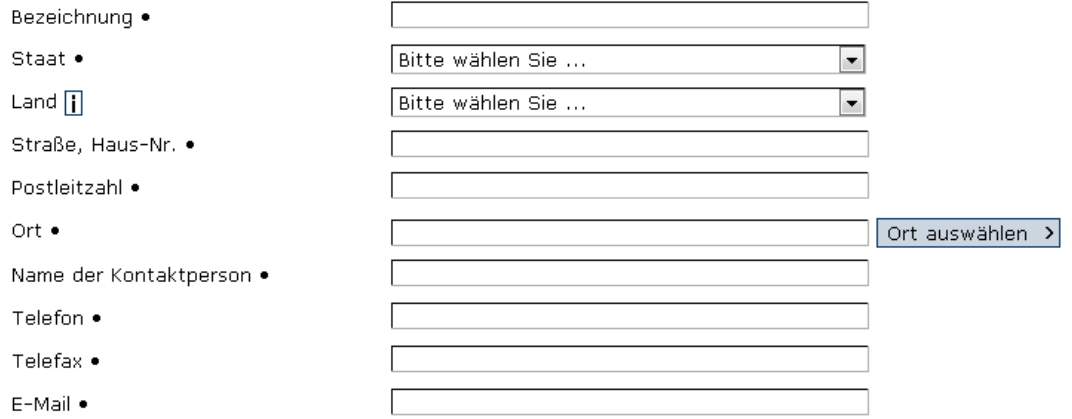

# – Verfahrensbevollmächtigter, sofern zutreffend <mark>[</mark>] ————————————————————————————

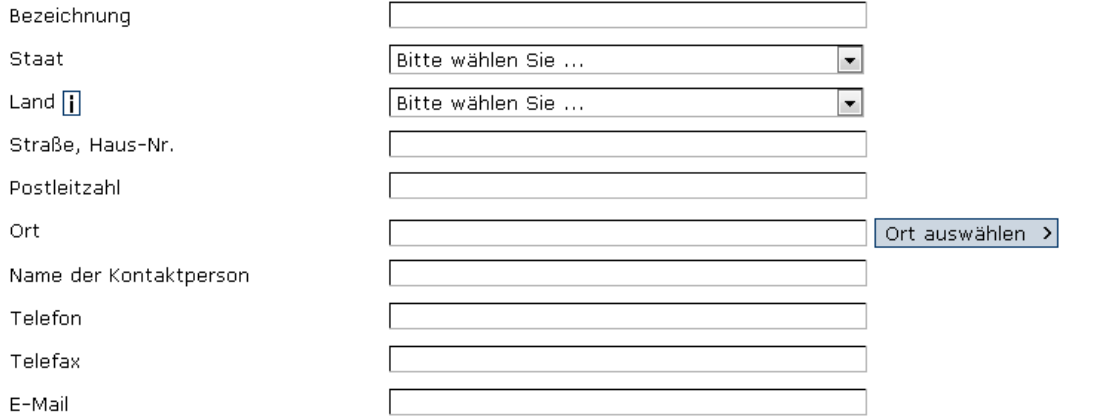

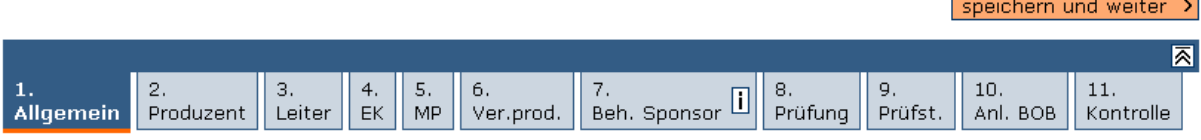

Erfassen Sie im Formularabschnitt 2. Produzent alle Angaben zum Produzenten (falls er nicht mit dem Sponsor identisch ist) und zur externen Sterilisationseinrichtung (falls vorhanden). Falls der Produzent und der Sponsor identisch sind, setzen Sie hier einen Haken. Klicken Sie anschließend auf "speichern und weiter".

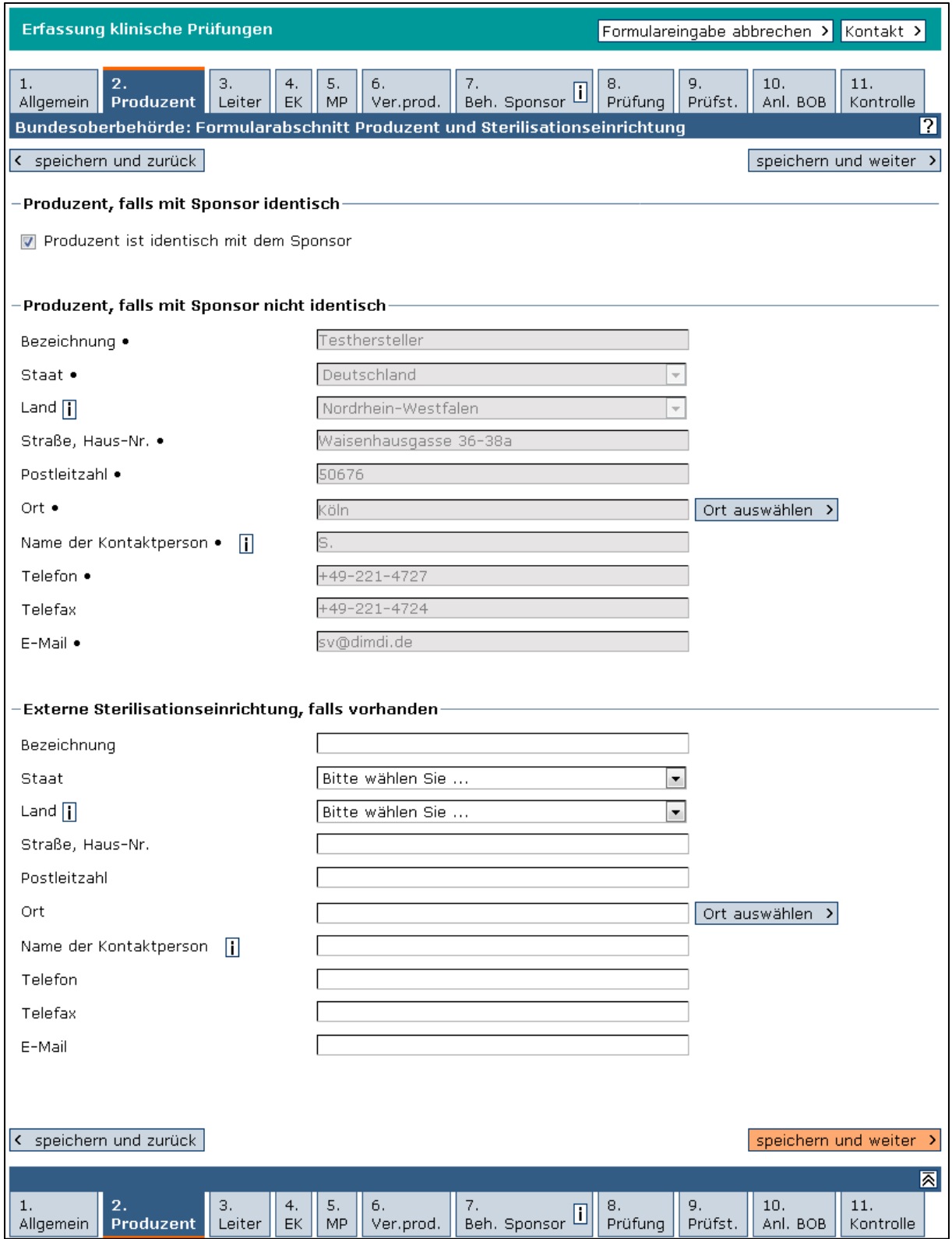

Füllen Sie im Formularabschnitt 3. Leiter alle erforderlichen Felder mit den Angaben zum Leitenden der KP bzw. der LP in Deutschland aus. Klicken Sie auf "speichern und weiter".

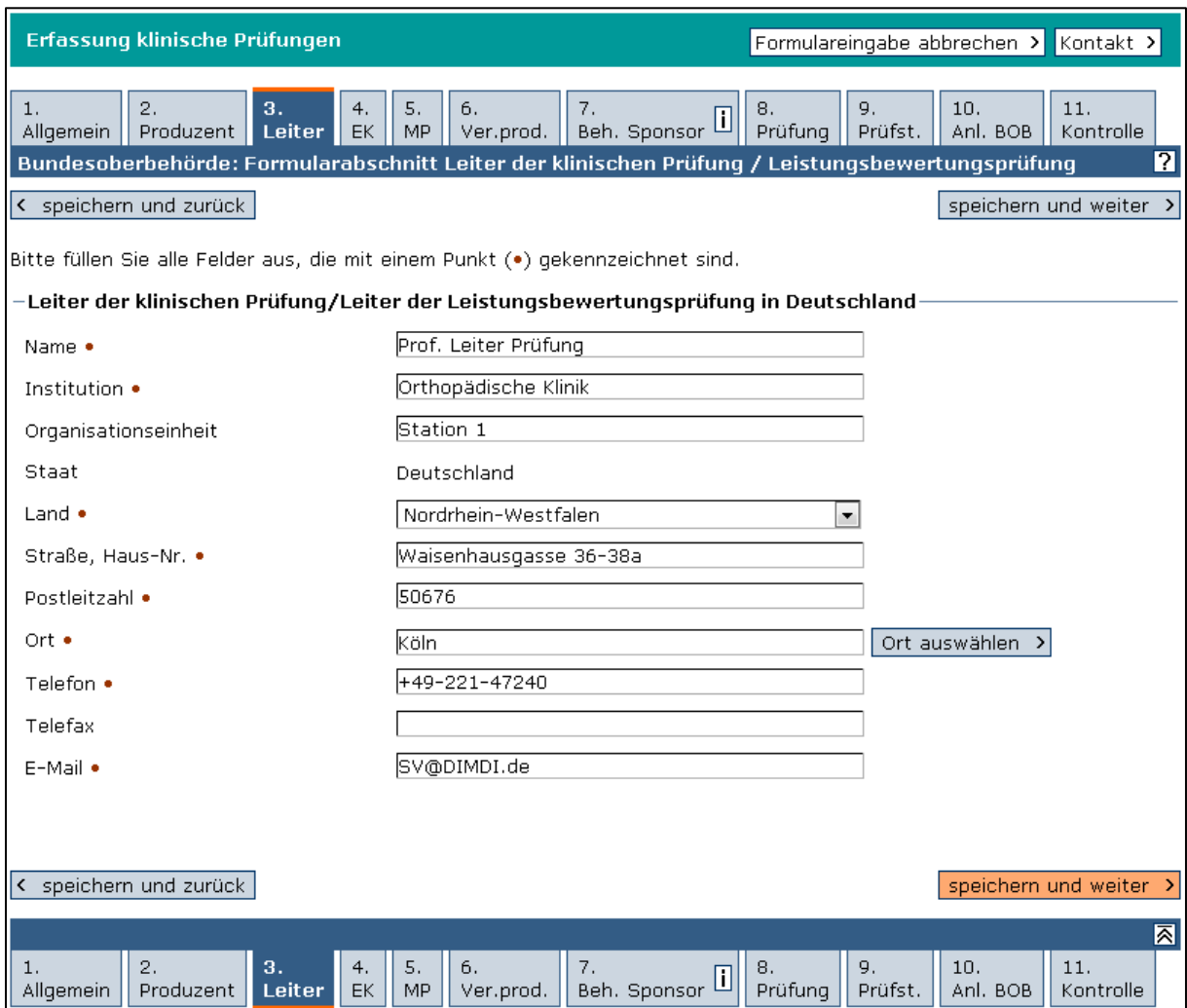

Wählen Sie im Formularabschnitt 4. EK Ihre nach Landesrecht gebildete zuständige EK aus. Es wird Ihnen eine Liste der EK aus dem Bundesland angezeigt, in dem der Leitende der KP/LP seinen Sitz hat. Nach Auswahl der zuständigen EK klicken Sie auf "speichern und weiter".

Die Kontaktdaten aller EK finden Sie auf unserer Website unter [Liste der registrierten Ethik-](https://www.dimdi.de/de/medizinprodukte/institutionen/ethikkommissionen/)[Kommissionen.](https://www.dimdi.de/de/medizinprodukte/institutionen/ethikkommissionen/)

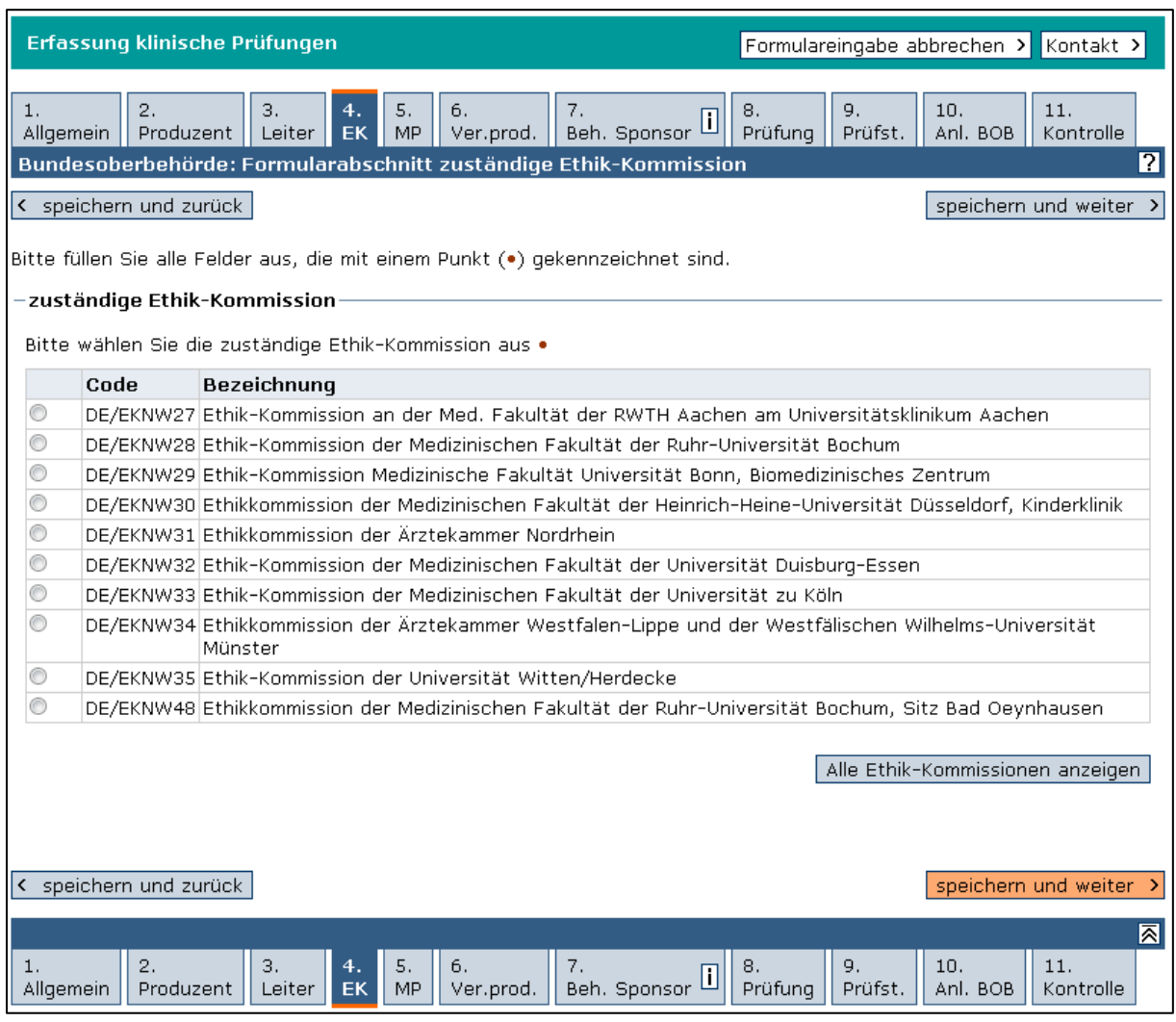

Tragen Sie im Formularabschnitt 5. MP (Medizinprodukt) die Angaben zur Identifikation des Produkts sowie zur CE-Kennzeichnung ein. Die Info-Symbole [i] enthalten zusätzliche Hilfetexte. Klicken Sie auf "speichern und weiter".

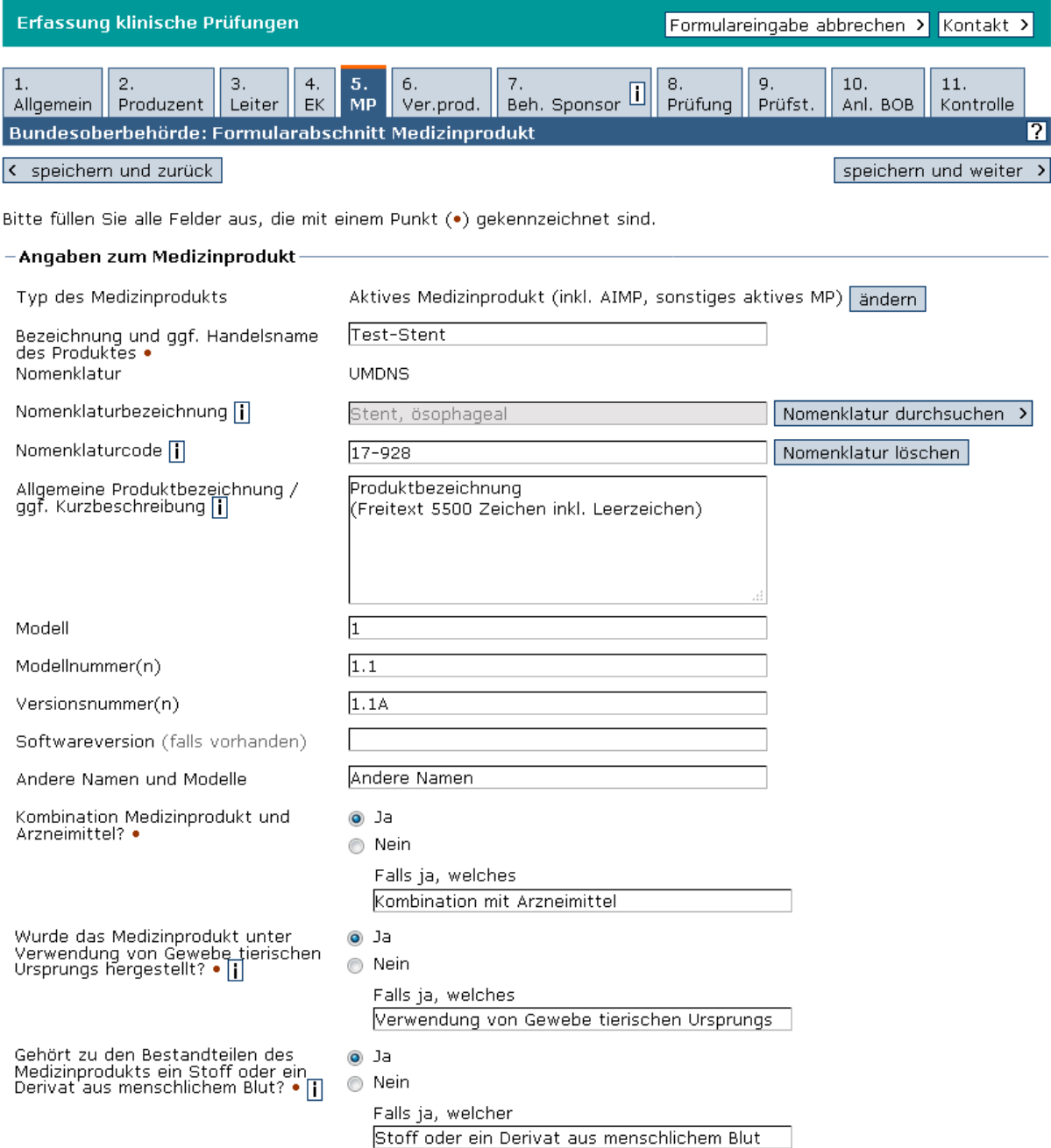

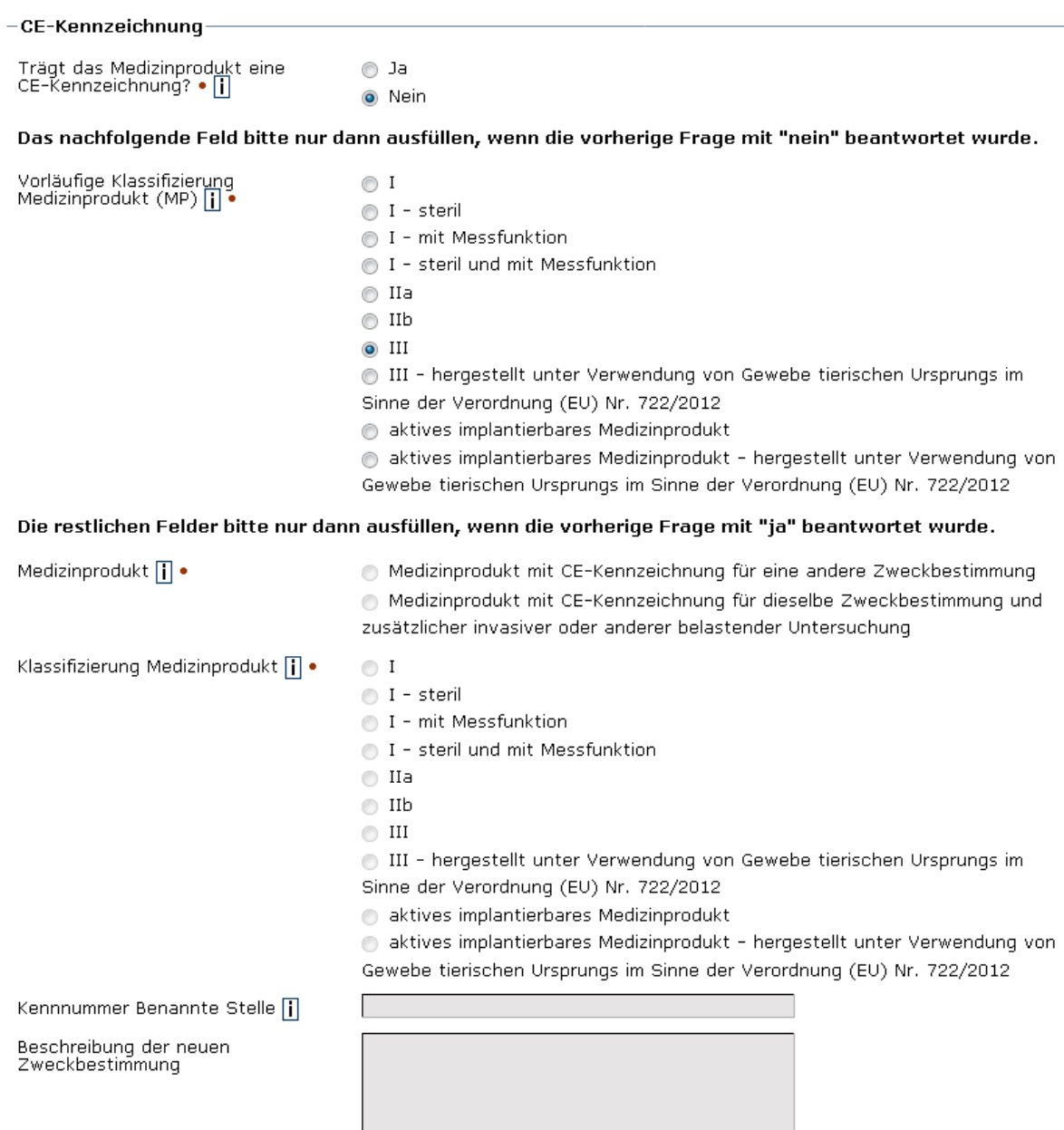

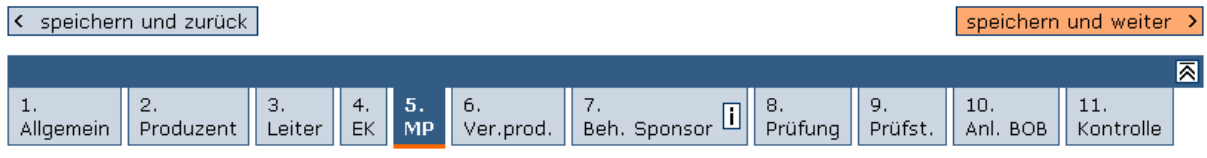

Falls vorhanden, fügen Sie im Formularabschnitt 6. Ver.prod. (Vergleichsprodukt) ein Vergleichsprodukt hinzu.

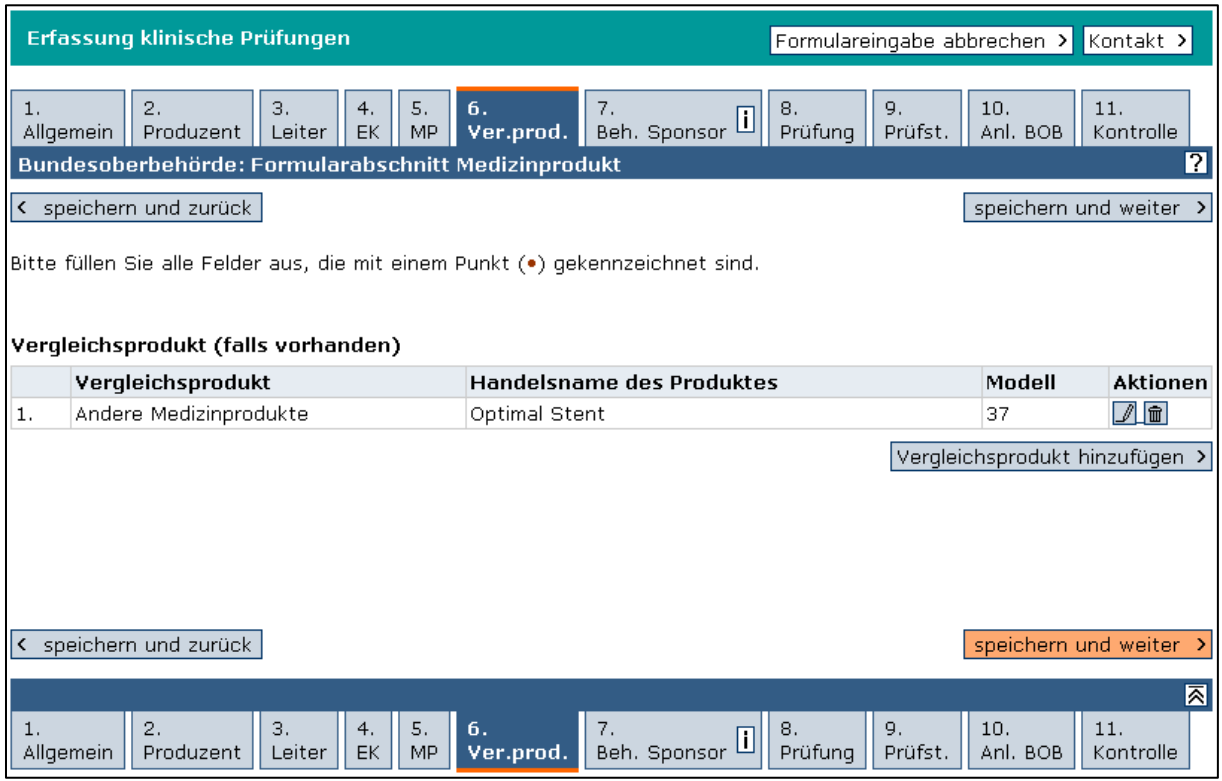

Wählen Sie im Formularabschnitt 7. Beh. Sponsor (zuständige Behörde für den Sponsor) eine Behörde aus und klicken Sie auf "speichern und weiter. Es werden Ihnen hier die Behörden des Bundeslands angezeigt, das Sie im Adressblock für den Sponsor eingetragen haben.

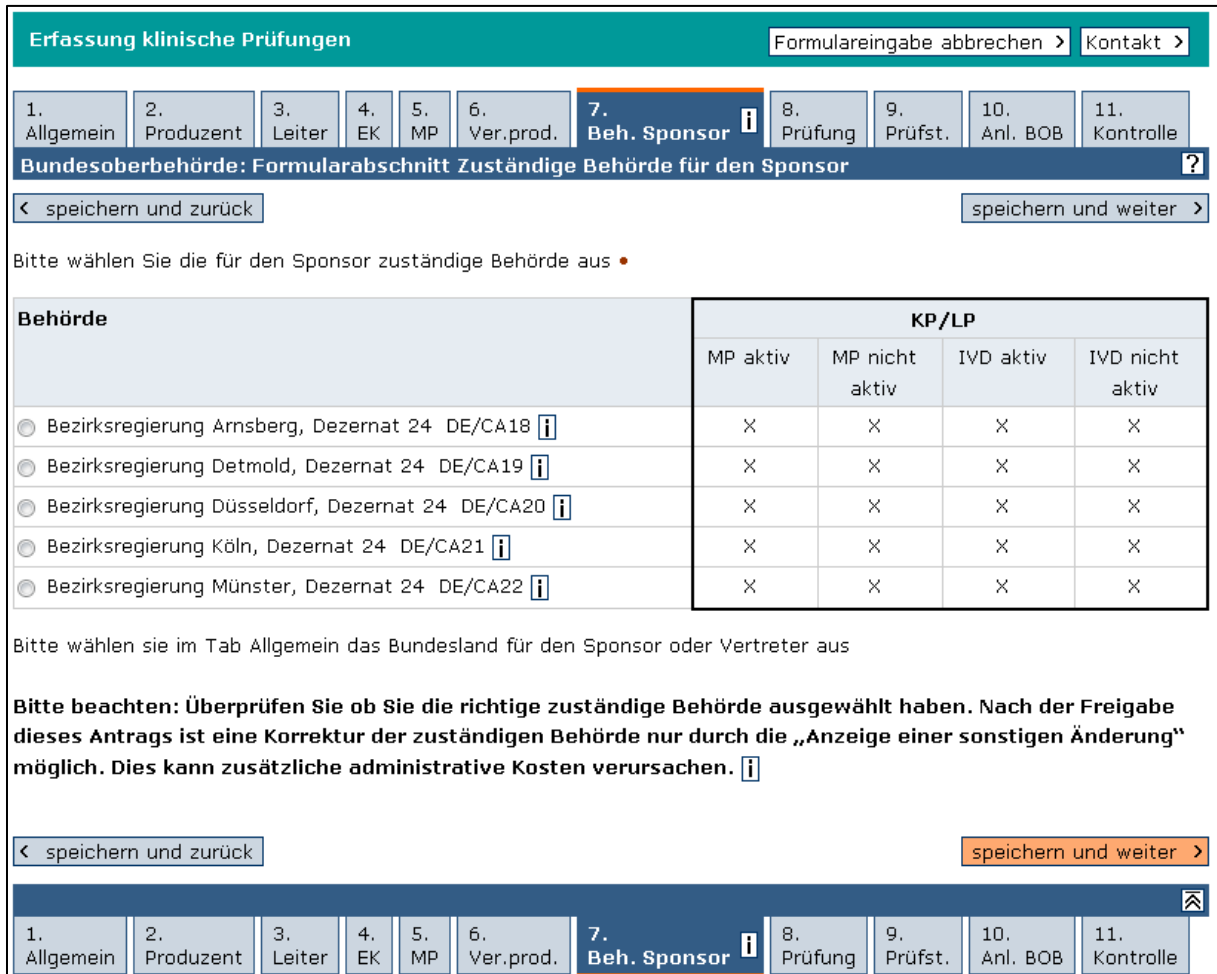

Erfassen Sie im Formularabschnitt 8. Prüfung alle Angaben zur KP/LP. Wenn Sie zu Ihrer Prüfung schon einen korrespondierenden Antrag bei der jeweils anderen Institution eingereicht haben, ist es wichtig für die Zuordnung Ihrer beiden Anträge, die Antragsnummer des anderen Antrags unter "Korrespondierender Antrag bei der zuständigen Ethik-Kommission/Bundesoberbehörde" einzutragen.

Liegt Ihnen zu Ihrer Prüfung aus einem anderen Mitgliedstaat schon eine Identifikationsnummer Eudamed vor, so tragen Sie diese bitte im entsprechend benannten Feld ein. Eventuell müssen Sie bei der entsprechenden zuständigen Behörde nachfragen. Klicken Sie anschließend auf "speichern und weiter".

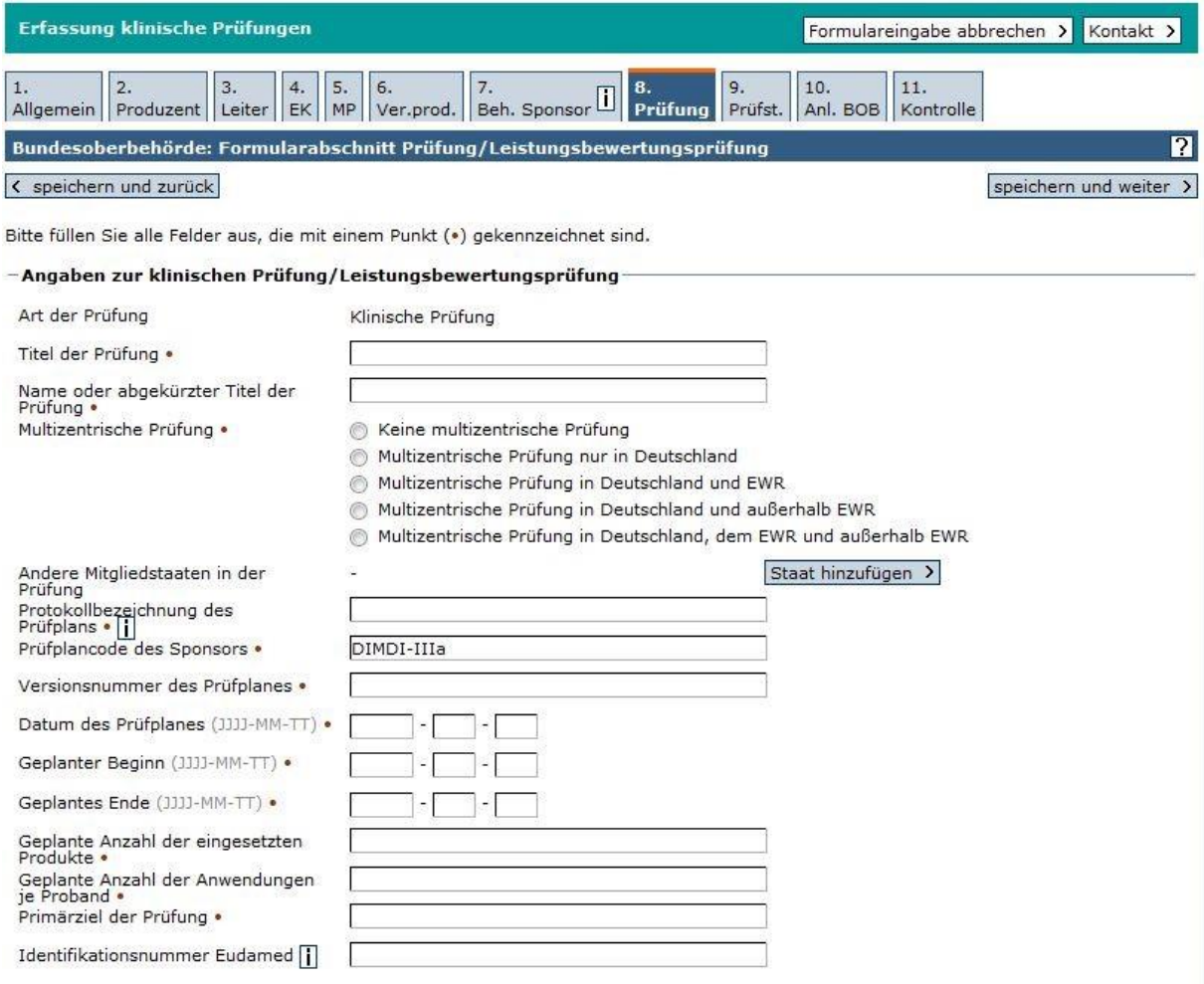

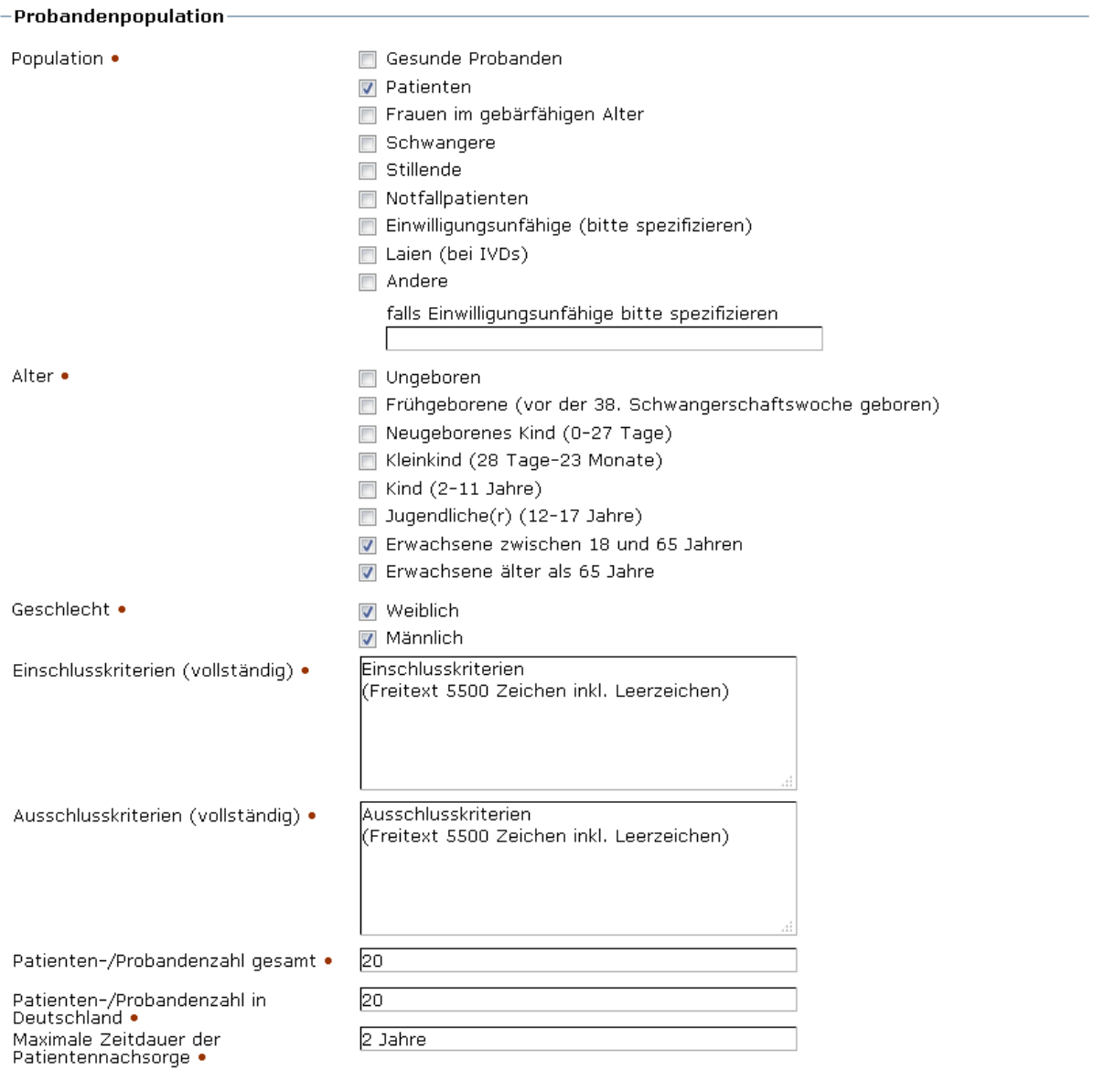

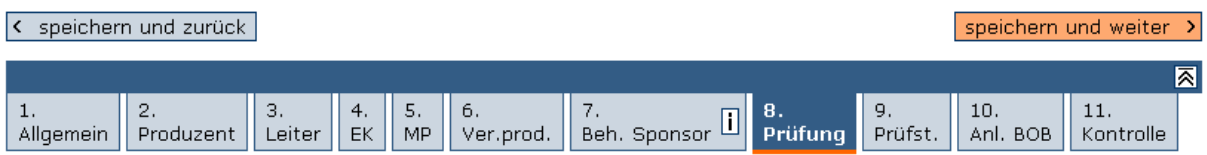

In den Unterformularen des Formularabschnitts 9. Prüfst. (Prüfstellen) sind die Informationen zu einer oder mehreren Prüfstellen zu erfassen. Einzutragen sind hier die Adresse der Prüfstelle, die Namen der Prüfer und die für die Überwachung der KP/LP zuständige Landesbehörde.

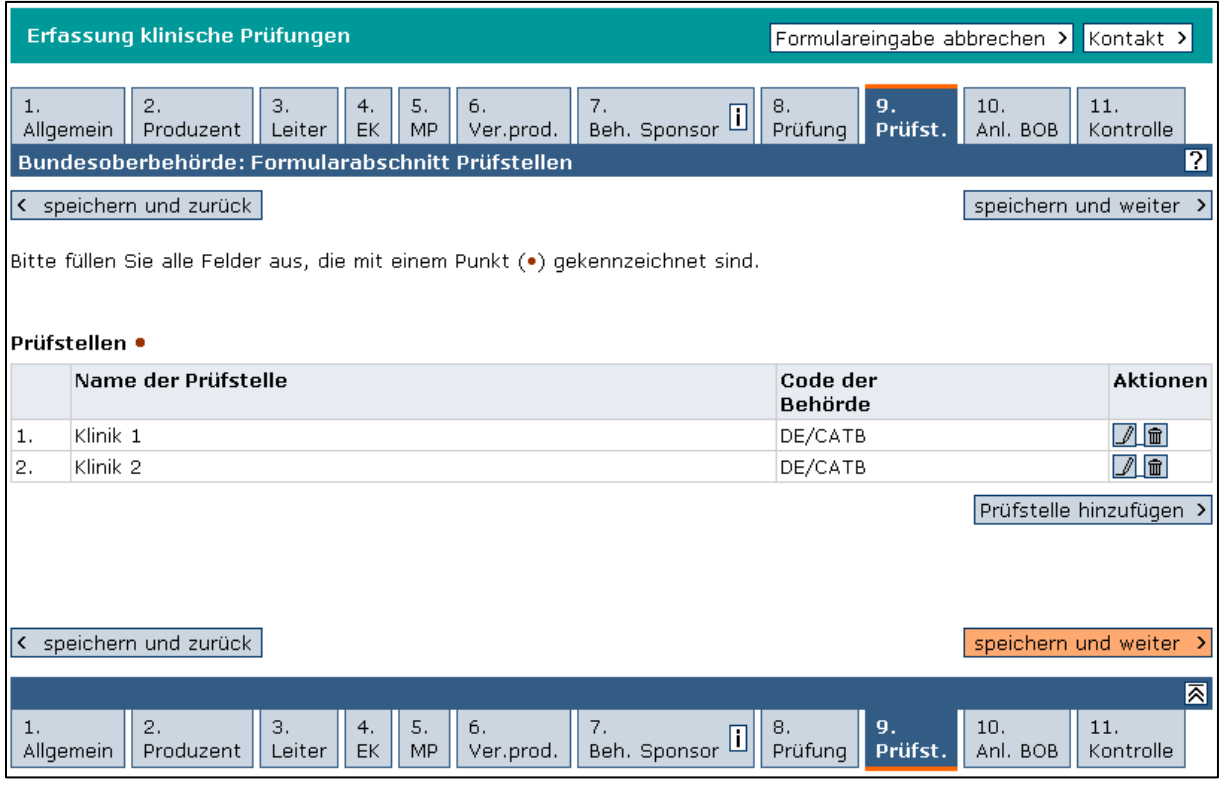

Bei einem Antrag auf Bewertung an die zuständige EK sind zusätzlich die für die Prüfstelle zuständige beteiligte EK auszuwählen sowie Anlagen zur jeweiligen Prüfstelle (z. B. Angaben zur Eignung der Prüfstelle und zur Qualifikation von Prüfern) hochzuladen. Jedes Unterformular ist durch Klick auf "speichern und weiter" zu bestätigen. Wenn auf diese Weise alle Prüfstellen eingetragen sind, klicken Sie bitte auf "speichern und weiter".

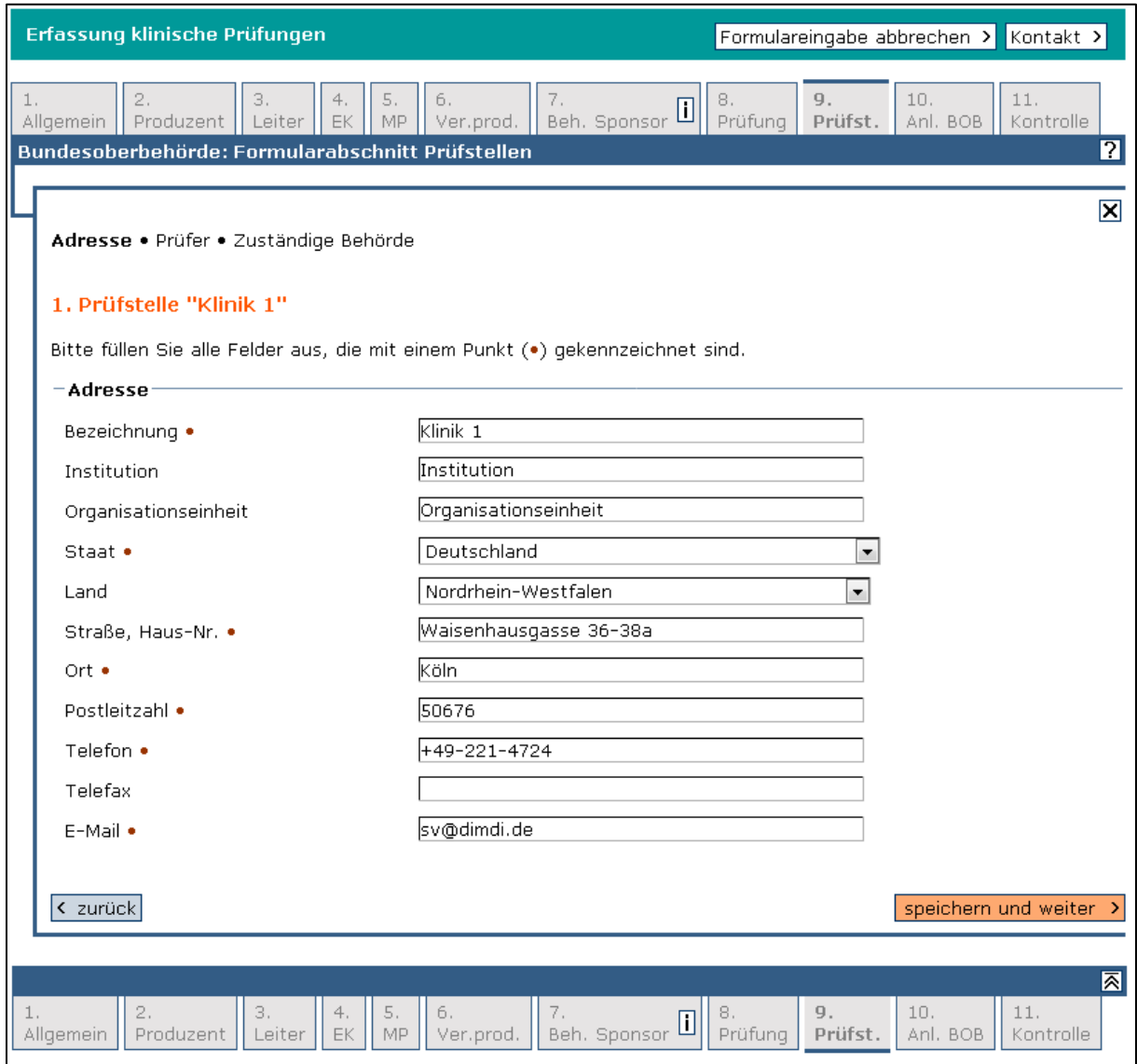

Fügen Sie im Formularabschnitt 10. Anlagen BOB alle für die BOB erforderlichen Anlagen (Prüfplan usw.) als Dateien an (vgl. MPKPV).

Beachten Sie zur Erfassung von Anlagen bitte Folgendes:

Die meisten Dateitypen für Standardanwendungen können hochgeladen werden (u. a. Dateien mit folgenden Dateierweiterungen: pdf, xml, doc(x), xlx(x), txt, rtf, tiff, jpeg, gif, png). Dateigrößen bis zu ca. 500 MB sind zulässig. Nach dem Hochladen einer Datei werden die Dateinamen auf ca. 40 bis 60 Zeichen gekürzt. Dabei werden ein Kürzel für den Typ der Anlage sowie ein Zeitstempel hinzugefügt. Unter den Servicelinks finden Sie in der "Anleitung für Anzeigende von klinischen Prüfungen" eine entsprechende Liste mit den Bedeutungen der Kürzel (Dateiname "Klinische Prüfungen\_KürzellisteAnlagen").

Zum Anfügen von Anlagen klicken Sie hierfür beim jeweiligen Anlagentyp auf die Schaltfläche "Anlage hinzufügen". Im Unterformular können Sie durch Klick auf die Schaltfläche "Durchsuchen" die entsprechende Datei auf Ihrem lokalen Computer auswählen. Klicken Sie anschließend auf "Datei hochladen".

Wenn Sie zu einem Anlagentyp keine Anlage hochladen wollen, so tragen Sie einen Verweis und ggf. einen Kommentar dazu in das entsprechende Eingabefeld ein (z. B. "Ist im Prüfplan, S. 4-6 enthalten.").

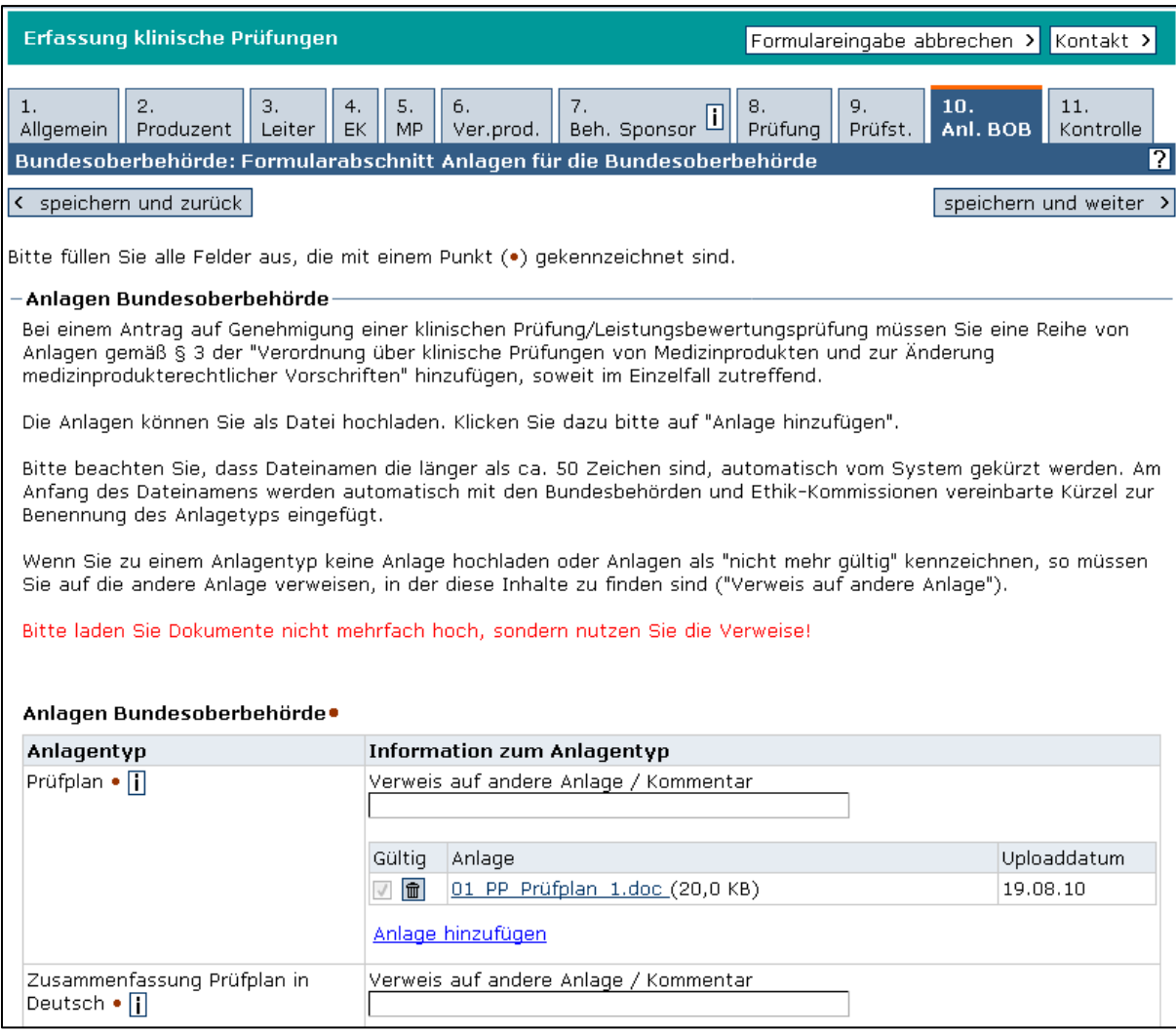

Nach dem Upload aller erforderlichen Dateien klicken Sie auf "speichern und weiter.

Prüfen Sie im Formularabschnitt 11. Kontrolle alle Ihre eingegebenen Daten. Durch Klick auf die Schaltfläche "bearbeiten" ist jeder einzelne Formularabschnitt noch korrigierbar. Lesen Sie die drei Abfragen im Abschnitt "Versicherung" aufmerksam durch und bestätigen Sie diese. Tragen Sie Datum, Ort und Name ein. Wählen Sie im Pulldown-Menü die Option "Anzeige weiterleiten". Vor der Weiterleitung werden noch einmal alle Daten auf Vollständigkeit und Plausibilität im Sinne der gesetzlichen Vorgaben geprüft. Sie erhalten entsprechende Fehlermeldungen, wenn Angaben nicht in Ordnung sind. Um diese Vollständigkeitsprüfung zu starten, ohne den Antrag weiterzuleiten, lassen Sie den Haken bei "Ich versichere, dass die Angaben nach bestem Wissen und Gewissen gemacht wurden" weg. Wenn Sie dann die Option "Anzeige weiterleiten" wählen, werden alle Fehlermeldungen aufgelistet.

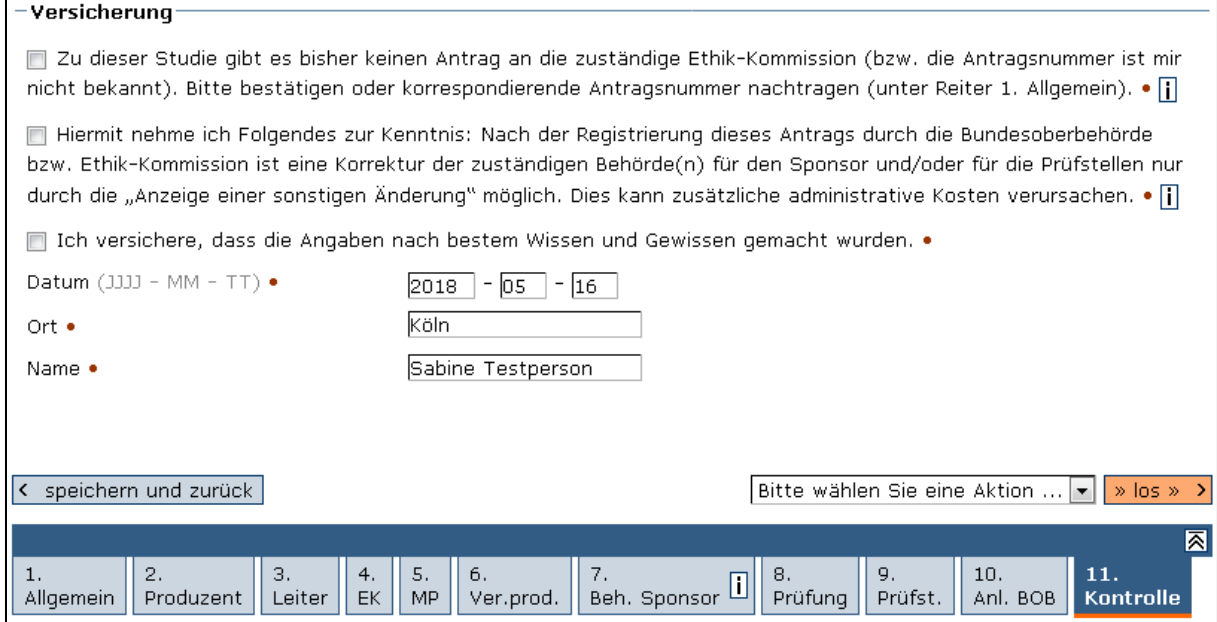

Sie erhalten eine Bestätigungsseite und eine Bestätigung per E-Mail, dass Ihr Antrag/Ihre Anzeige im Medizinprodukte-Informationssystem eingegangen ist und an die zuständige Behörde (BOB oder EK) weitergeleitet wird. **Diese Bestätigung erhalten Sie an die Adresse, die unter "E-Mail" bei den Angaben zum Sponsor eingetragen ist.**

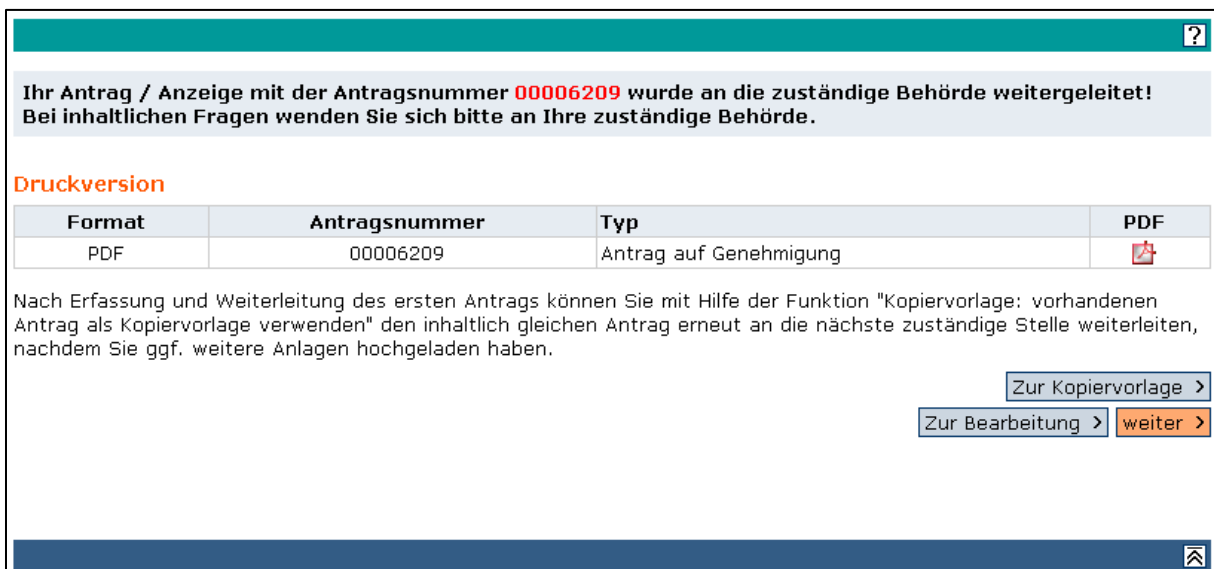

## 4.3. Ablauf des Verfahrens nach Weiterleitung des Antrags

<span id="page-38-0"></span>Beim Antrag auf Genehmigung oder auf Befreiung von der Genehmigungspflicht wird die zuständige BOB benachrichtigt, beim Antrag auf zustimmende Bewertung werden alle eingetragenen EK automatisch per E-Mail über Ihren Antrag informiert.

Der weitere Ablauf ist dargestellt in der Abbildung in Kapitel [Separate Anträge an die BOB](#page-2-3) [und an die EK:](#page-2-3) **Während des Antragsverfahrens**

Im Laufe des Antragsverfahrens finden Sie Ihren Antrag im Bereich "In Bearbeitung". Der Bearbeitungsstatus in der Übersichtstabelle zeigt Ihnen den aktuellen Stand an. Zusätzlich informiert Sie das System automatisch per E-Mail, sofern es eine Nachforderung formaler oder inhaltlicher Art durch die BOB oder EK gibt, bzw. wenn Ihr Antrag abschließend bearbeitet und in den Datenbestand überführt wurde.

Im Fall einer Nachforderung im laufenden Verfahren finden Sie die Kommentare und ggf. eine angehängte Datei der BOB/EK im oberen Abschnitt des Antrags nach Öffnen zum Ansehen oder nach Öffnen zum Bearbeiten. Sie können dann Ihren Antrag überarbeiten und erneut weiterleiten. Die zuständige EK hat bei der Rückgabe Möglichkeiten zur Einschränkung der Bearbeitung des Antrags: Entweder dürfen Sie nur eine bestimmte Anlage oder sämtliche Anlagen anhängen oder sämtliche Angaben in allen Feldern ändern. Diese Rückgabeoptionen können nur durch die zuständige EK oder durch das Team für das Medizinprodukte-Informationssystem im BfArM im Auftrag der zuständigen EK geändert werden.

Im Fall der abschließenden Bearbeitung (Bescheid der BOB oder Votum der EK) finden Sie Ihr Antragsdokument im Bereich "Datenbestand".

Beachten Sie: Befindet sich Ihr Antrag noch nicht im Datenbestand, können Sie keine Änderungen durchführen. Ist Ihr Antrag in einem anderen Formular bereits in Bearbeitung, so ist eine Änderung nur in diesem Formular möglich.

## <span id="page-39-0"></span>4.4. Besonderheiten beim Antrag auf zustimmende Bewertung an die EK

Gemäß § 3 (3) MPKPV enthalten die Formulare für einen Antrag an die EK eine Liste von anzuhängenden Unterlagen, die von der Liste zum BOB-Antrag abweicht.

Ein Teil der Pflichtanlagen ist identisch mit den Anlagen, die im Antrag auf Genehmigung an die BOB gefordert werden. Sie müssen bei den Prüfstellen zusätzlich die jeweils beteiligte EK eintragen, damit diese den Antrag über das System erhalten kann. Außerdem sind spezifische Unterlagen zu Prüfstelle und Prüfern direkt in dem Abschnitt der jeweiligen Prüfstelle einzutragen.

Einmal eingetragene Prüfstellen können nach der erfolgreichen Weiterleitung an die EK nicht mehr gelöscht, sondern nur mit einem "Datum der Beendigung der Prüfung in dieser Prüfstelle" gekennzeichnet werden. Soll die Prüfstelle inkl. Anlagen aus dem Antrag entfernt werden, senden Sie bitte einen formlosen Auftrag der zuständigen EK über diese Löschung an das Team für das Medizinprodukte-Informationssystem (FG 95) im BfArM.

# <span id="page-39-1"></span>5. Antrag auf Genehmigung einer wesentlichen Änderung bzw. Anzeige einer sonstigen Änderung einer KP oder LP

In dem folgenden Kapitel wird erläutert, wie Sie Änderungen bezüglich Ihrer KP bzw. LP für einen bereits genehmigten Antrag anzeigen. Bei Änderungen wird unterschieden zwischen einem Antrag auf Genehmigung einer wesentlichen Änderung nach § 22c Absatz 2 und 3 MPG, sowie der Anzeige einer sonstigen Änderung (z.B. Telefonnummern).

Ein Antrag auf Genehmigung einer wesentlichen Änderung bzw. eine Anzeige einer sonstigen Änderung ist bei der zuständigen BOB und bei der zuständigen EK einzureichen. Dazu müssen Sie erst den Antrag an die eine Institution und danach den Antrag an die andere Institution so bearbeiten, wie es im Folgenden beschrieben wird.

Melden Sie sich mit Ihrem Benutzernamen und Passwort im MPI an. Wählen Sie auf der Übersichtsseite den Navigationspunkt "Klinische Prüfungen" oder klicken Sie auf die Schaltfläche "Einstieg klinische Prüfungen".

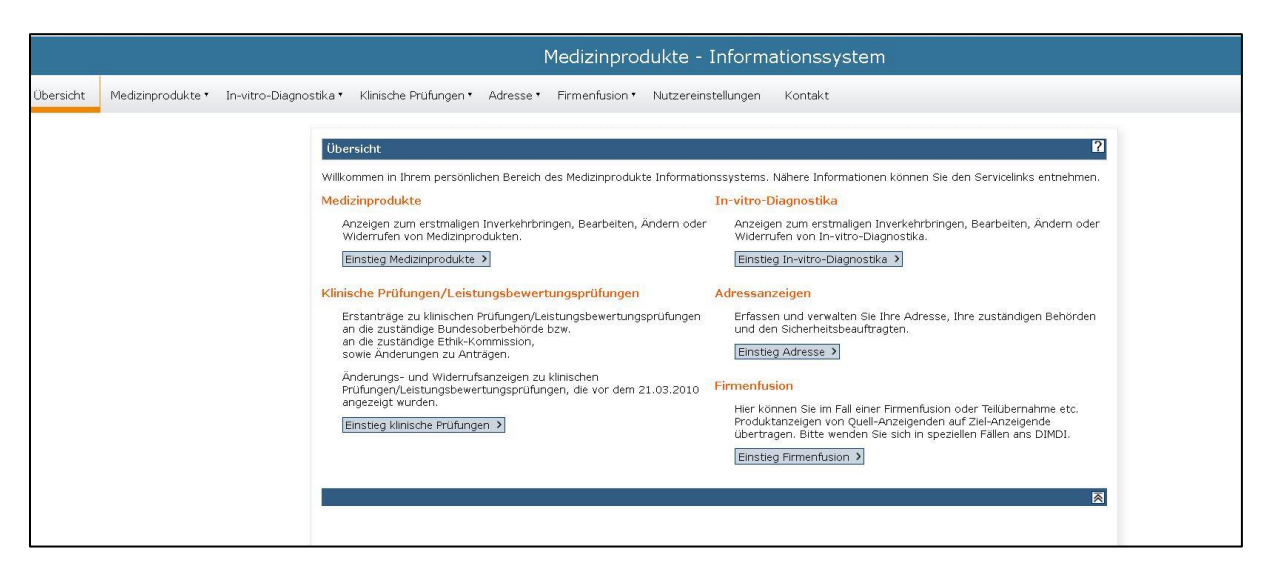

Wählen Sie den Navigationspunkt "Erfassung" im Pulldown-Menü unter "Klinische Prüfungen" oder klicken Sie auf die Schaltfläche "Erfassung".

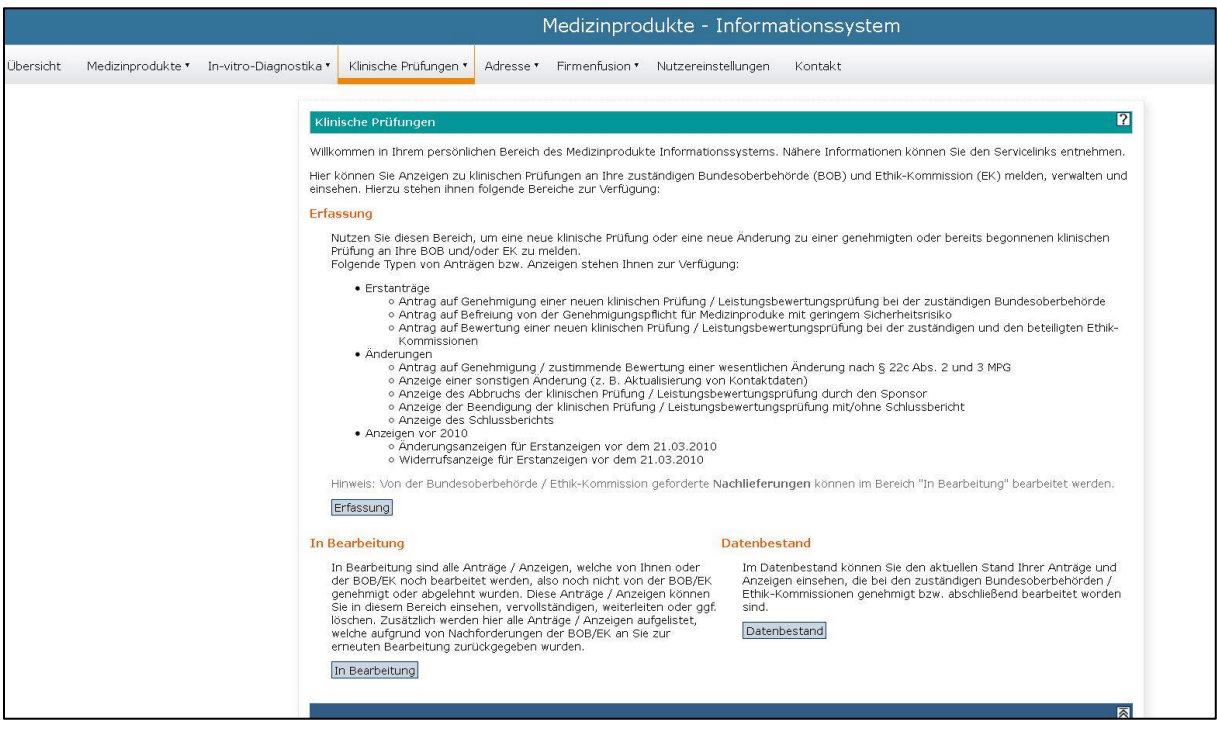

Wählen Sie die Option "Neue Änderungen zu einem bereits genehmigten Antrag" und klicken Sie auf "weiter".

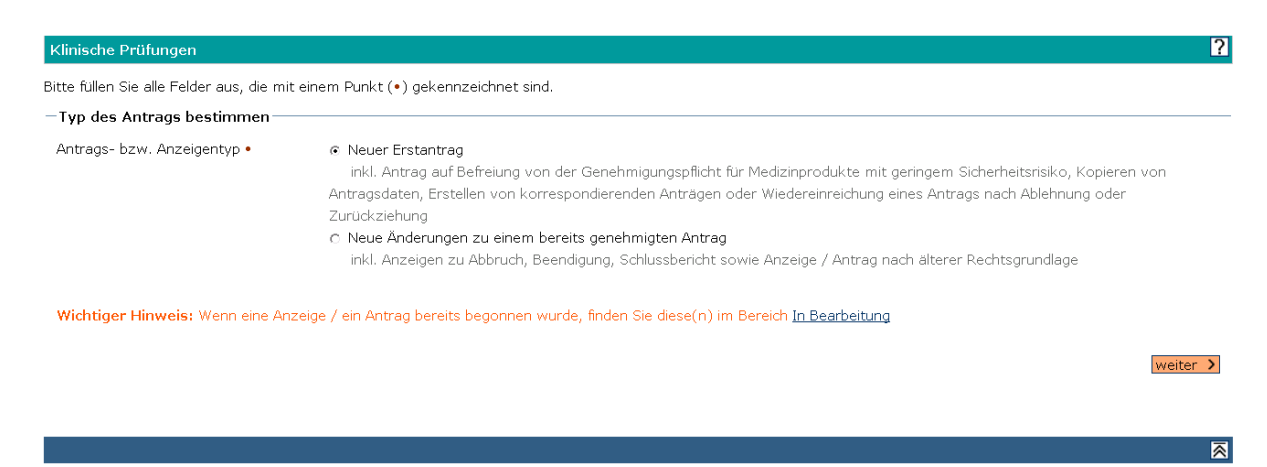

Wenn Ihnen die Antragsnummer des genehmigten Antrags vorliegt, können Sie diese hier eingeben (die vollständige Nummer ist notwendig). Klicken Sie dann auf "weiter" und wählen Sie dann eine der angebotenen möglichen Optionen für Änderungen aus (sonstige oder wesentliche Änderung, Beendigung, Abbruch, Schlussbericht). Liegt Ihnen die Antragsnummer nicht vor, finden Sie die Anzeige unter "Im Datenbestand suchen".

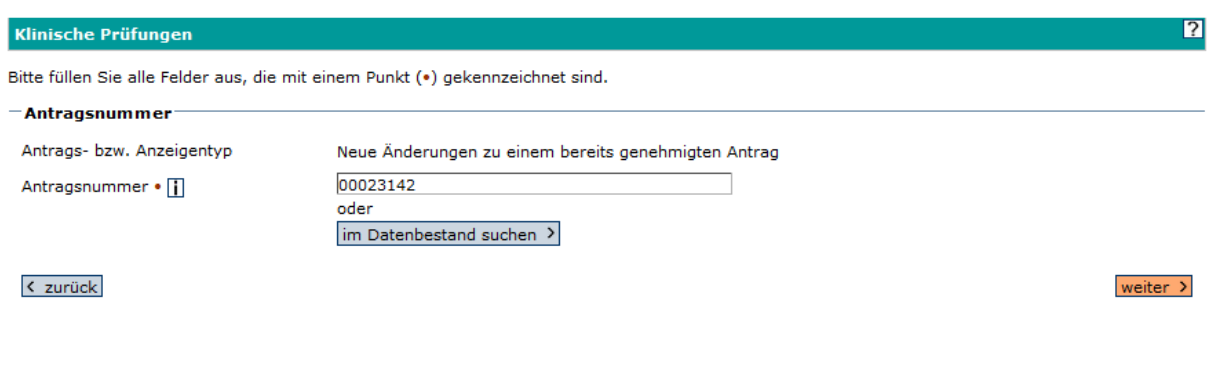

Bei der Suche im Datenbestand geben Sie in das sich öffnende Suchformular einen Teil Ihrer gesuchten Antragsnummer ein oder wählen Sie ein anderes Feld zur Suche nach bestimmten Feldinhalten. Wenn es unter diesem Benutzernamen (= Usercode) im Datenbestand insgesamt nur wenige Anträge gibt, klicken Sie oben rechts auf die Schaltfläche "Alle eigenen Anzeigen".

圆

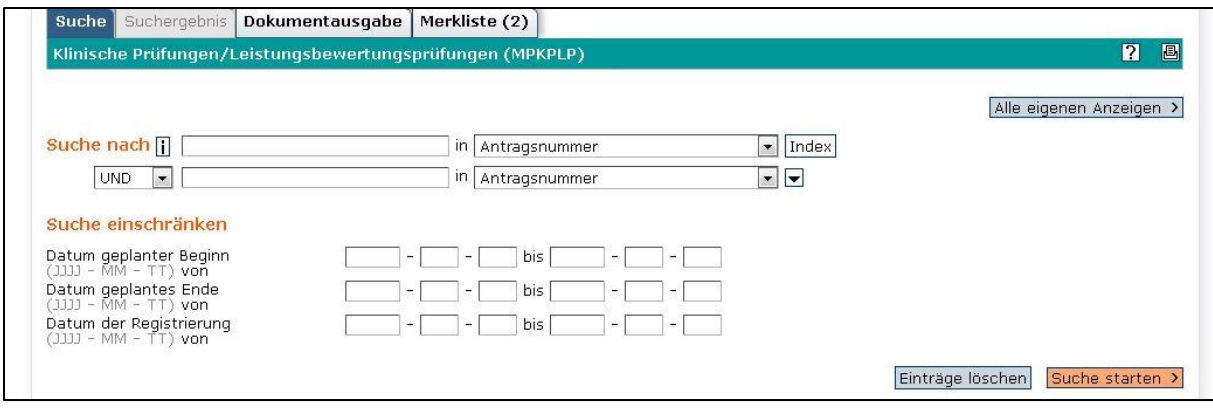

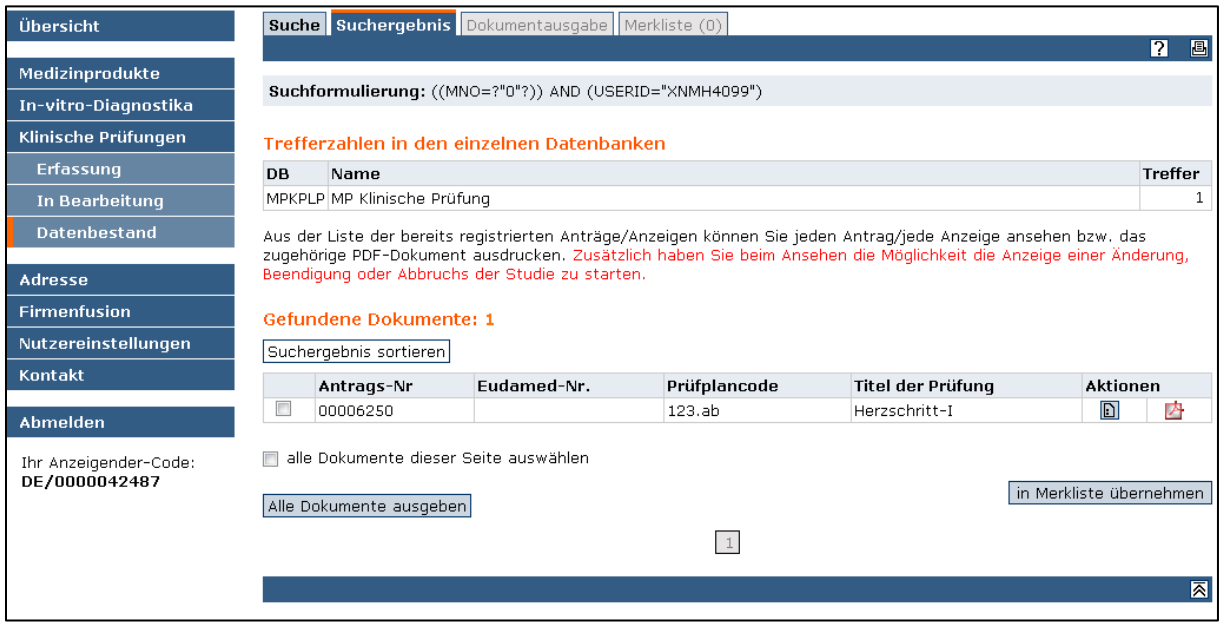

Sollte das gewünschte Formular nicht im Datenbestand zu finden sein, prüfen Sie bitte, ob es noch im Bereich "In Bearbeitung" liegt.

Wenn Sie im Datenbestand das gewünschte Formular gefunden haben, öffnen Sie es, indem Sie in der Spalte "Aktionen" auf das Symbol" "Ansehen" klicken.

Achtung: Die Zugriffsrechte auf diese Daten sind mit Ihrem persönlichen Benutzernamen verknüpft. Bitte veranlassen Sie eine Übertragung der Schreibrechte auf einen anderen Nutzer rechtzeitig, falls notwendig (siehe Kapitel [Übertragung der Zugriffsrechte auf einen](#page-50-1)  [anderen Nutzer\)](#page-50-1).

Wenn Sie im gefundenen Dokument im Datenbestand an das Dokumentende gehen, finden Sie Schaltflächen für die verschiedenen, aktuell erlaubten Änderungstypen. Im Fall von Anzeigen zu klinischen Prüfungen vor dem 21. März 2010 erscheinen dort die Schaltflächen "Änderungsanzeige" bzw. "Widerrufsanzeige". Klicken Sie nun auf die entsprechende Schaltfläche.

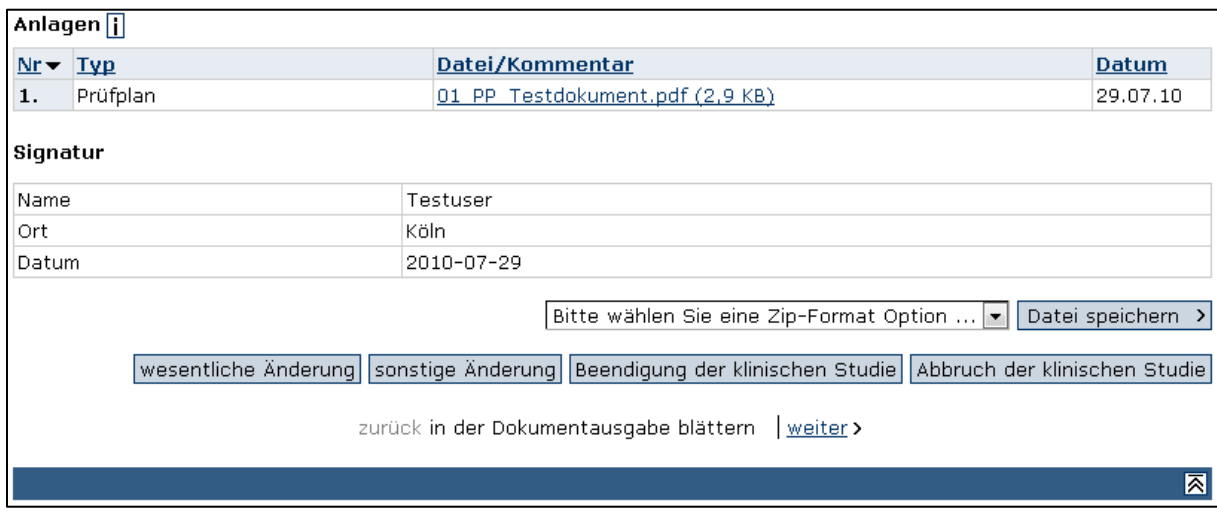

Im ersten Formularabschnitt 1. Allgemein sind der "Inhalt der Änderung" und der "Grund der Änderung" einzutragen.

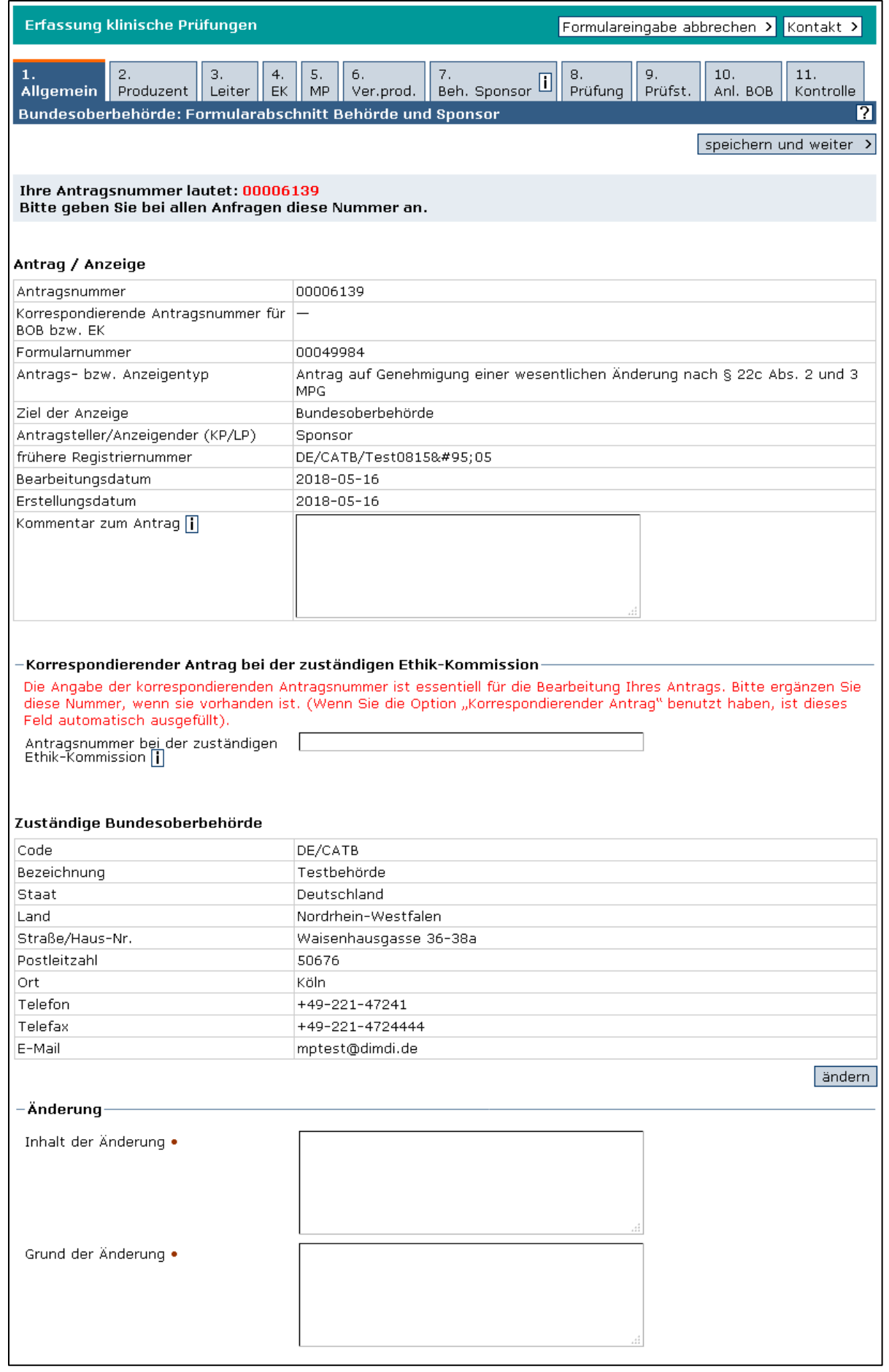

Gehen Sie nacheinander die Formularabschnitte 2. Produzent, 3. Leiter, 4. EK (Ethik-Kommission), 5. MP (Medizinprodukt), 6. Ver.Prod. (Vergleichsprodukt), 7. Beh. Sponsor (Zuständige Beh Sponsor), 8. Prüfung, 9. Prüfst. (Prüfs) und 10. Anlagen BOB durch und tragen Sie Ihre Änderungen ein. Klicken Sie bei jedem Formularabschnitt auf die Schaltfläche "speichern und weiter". In dem folgenden Beispiel wurden das geplante Ende der Prüfung, die Versionsnummer und das Datum des Prüfplans geändert sowie eine neue Prüfplandatei hochgeladen.

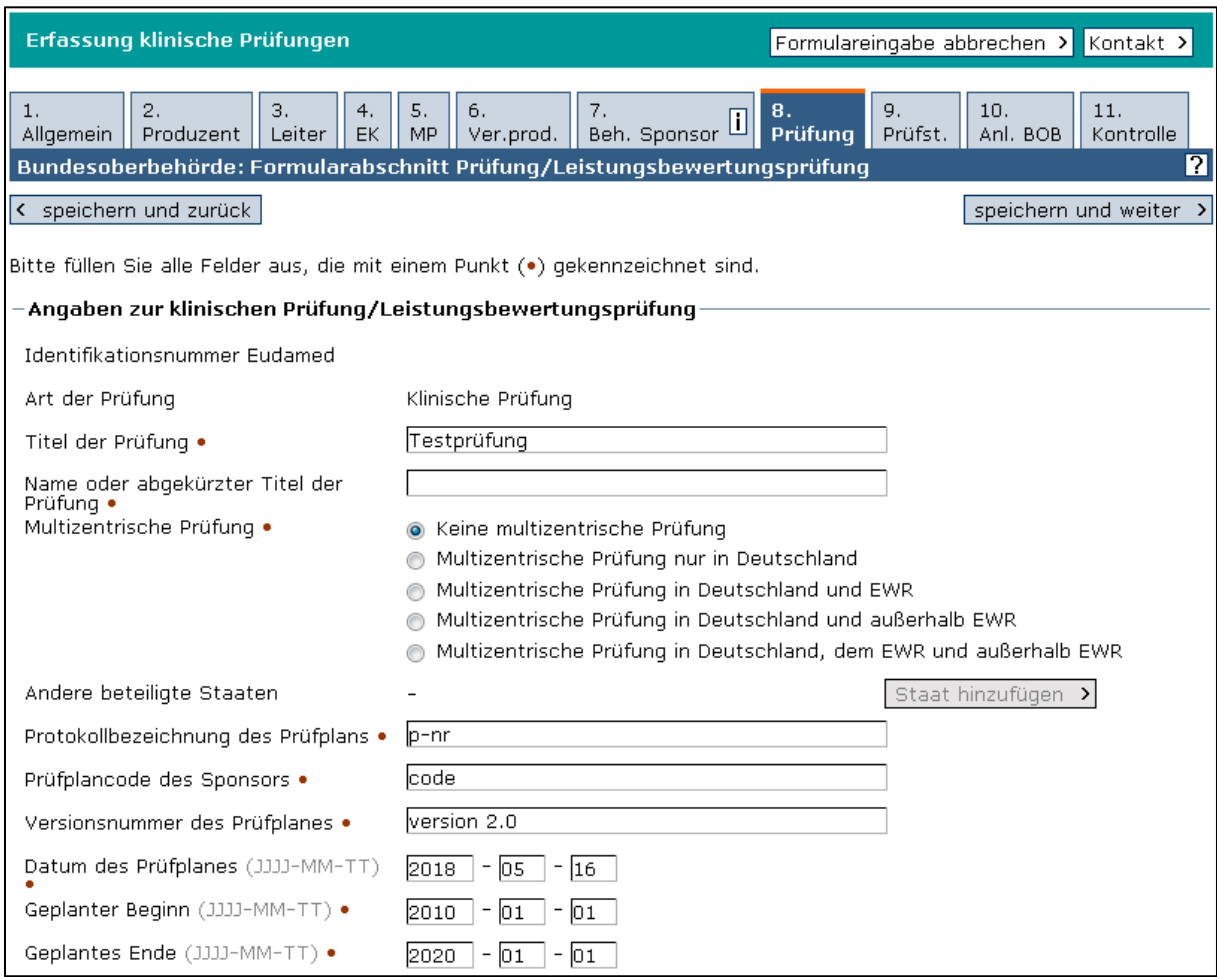

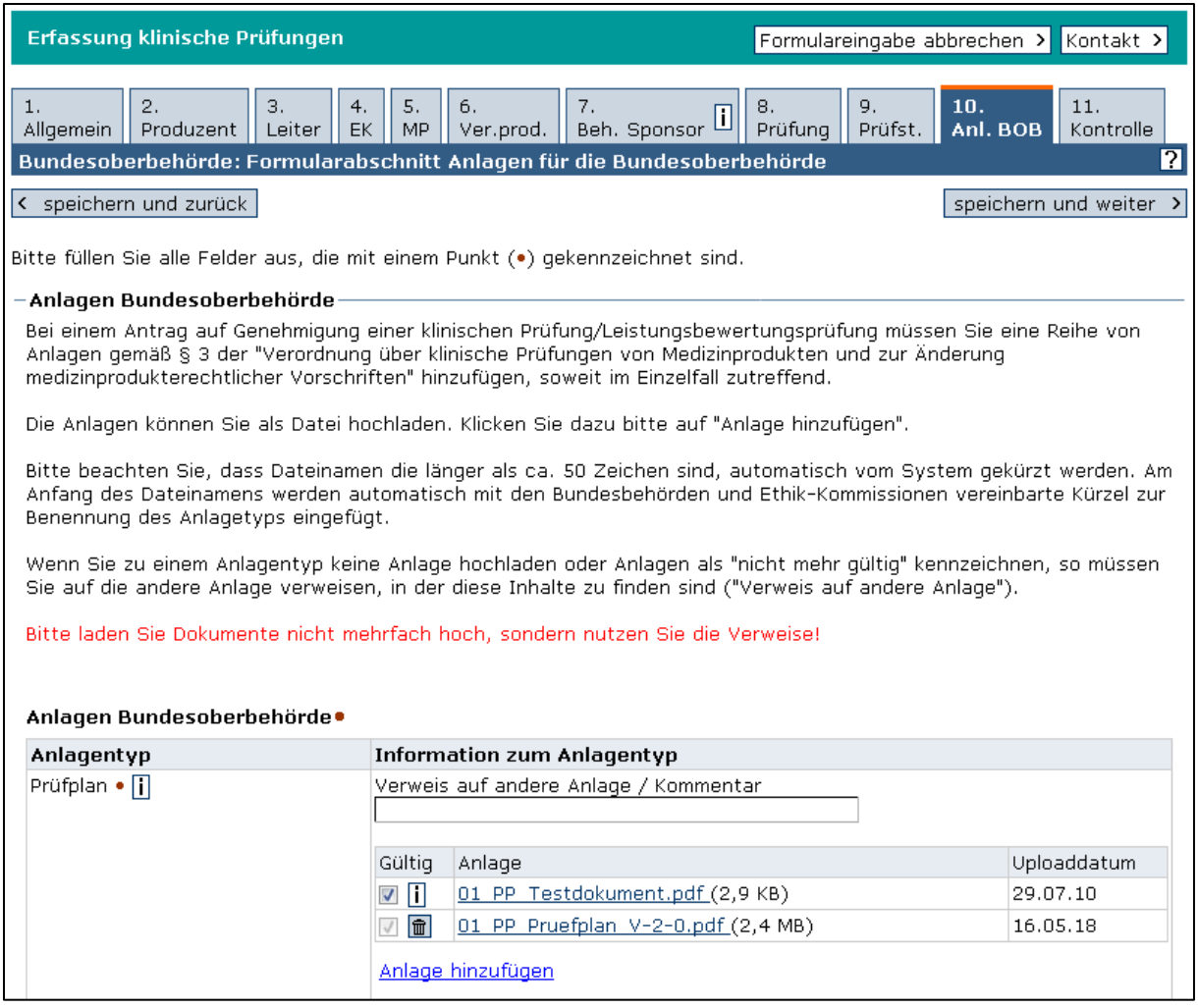

Die neu hochgeladene Datei wird im nächsten Schritt zusätzlich gelistet und das Upload-Datum wird angegeben.

Prüfen Sie im Formularabschnitt 11. Kontrolle alle Ihre geänderten Daten. Durch Klick auf die Schaltfläche "bearbeiten" ist jeder einzelne Formularabschnitt noch korrigierbar. Lesen Sie die drei Punkte im Abschnitt "Versicherung" aufmerksam durch und bestätigen Sie diese. Tragen Sie Datum, Ort und Name ein. Wählen Sie im Pulldown-Menü die Option "Anzeige weiterleiten".

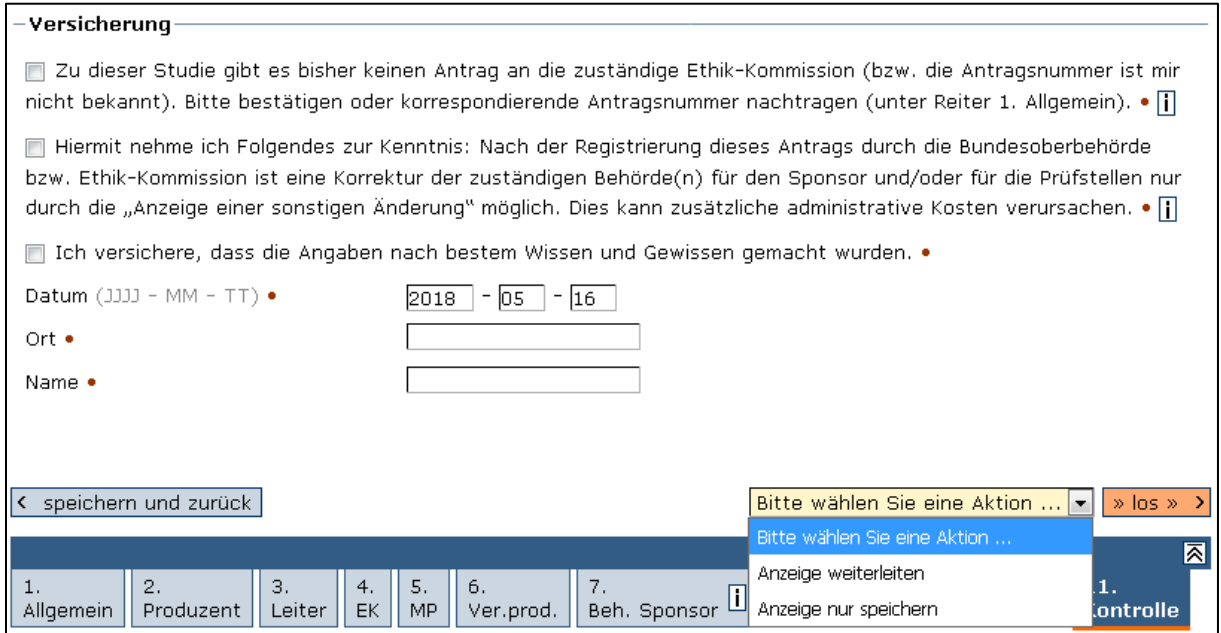

Sie erhalten eine Bestätigungsseite und eine Bestätigung per E-Mail, dass Ihr Antrag/Ihre Anzeige im Medizinprodukte-Informationssystem eingegangen ist und an die zuständige BOB bzw. EK weitergeleitet wird. Die zuständige BOB bzw. EK werden automatisch per E-Mail über Ihren Antrag/Ihre Anzeige informiert.

Im vorliegenden Beispiel wurde der Änderungsantrag an die zuständige BOB gestellt. Anschließend sollte der Änderungsantrag also an die zuständige EK gerichtet werden. Dazu klicken Sie bitte auf den Navigationspunkt Erfassung". Bitte beachten Sie, dass die Anträge an die EK und an die BOB voneinander getrennte Anträge sind und unterschiedliche Antrags- bzw. Registriernummern haben.

# <span id="page-48-0"></span>6. Zurückziehen oder Löschen eines Antrags (Antrag in der Bearbeitung durch zuständige BOB oder EK)

Solange ein Antragsformular noch nicht an die zuständige BOB oder EK weitergeleitet wurde, können es die Anzeigenden jederzeit löschen (Papierkorb-Symbol in der Tabelle unter "In Bearbeitung").

Wurde ein Formular bereits weitergeleitet, so kann es am gleichen Tag noch zurückgenommen werden. Die Anzeigenden werden dann darauf hingewiesen, dass Sie das Formular erneut weiterleiten müssen. Zusätzlich wird ein entsprechender Hinweis per E-Mail an die Anzeigenden versendet.

Einen Tag nach der Weiterleitung an die zuständige BOB oder EK, kann dieses Formular nicht mehr zurückgezogen oder gelöscht werden. Die zuständige Institution muss ein Zurückziehen oder ein Löschen autorisieren. Dabei bedeutet "Zurückziehen", dass der Antrag als zurückgezogen gespeichert wird und aber für alle Zugriffsberechtigten einsehbar bleibt. "Löschen" dagegen heißt, dass das Formular vollständig aus dem MPI entfernt wird.

Gründe für das Löschen eines Antragsformulars könnten z. B. sein:

- zu einer Studie wurde versehentlich ein Antrag doppelt gestellt
- es liegen Missverständnisse zum allgemeinen Verfahren vor

## 6.1. Sicht der Anzeigenden nach Weiterleitung oder Nachforderung

<span id="page-48-1"></span>Um das Zurückziehen oder das vollständige Löschen des Formulars zu erreichen, müssen die Schreibrechte zu dem Formular auf der Seite der zuständigen Institution liegen. Ist das noch nicht der Fall (z. B. nach einer Nachforderung durch die BOB/EK), müssen folgende Schritte vorgenommen werden:

- Leiten Sie das Formular an die zuständige Institution weiter.
- Tragen Sie einen Kommentar ein, dass der Antrag zurückgezogen oder dass das Formular zum Löschen zurückgegeben werden soll.
- Es kann hilfreich sein, zusätzlich ein entsprechendes Schreiben als Begleitschreiben hochzuladen.

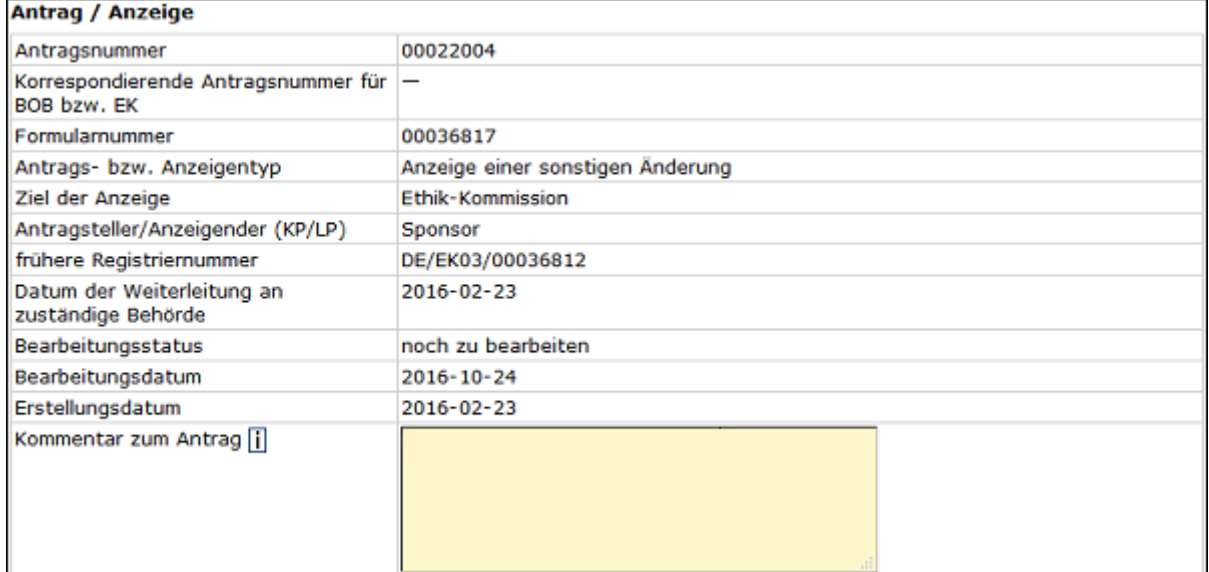

## <span id="page-49-0"></span>6.2. Sicht der zuständigen BOB bzw. der EK

Nach erfolgter Übermittlung an die zuständige Institution (i. d. R. am folgenden Arbeitstag) liegt das Formular auf der Seite der entsprechenden Institution wieder "Zur Bearbeitung" vor. Bei der Bearbeitung durch die BOB/EK muss nun im Abschnitt "Nachforderung(en)" die Option "Keine Nachforderung" ausgewählt werden und das Freitextfeld "Beschreibung der Nachforderung" leer sein.

Im Abschnitt "Antrag durch Sponsor zurückgezogen" muss eine der zwei folgenden Optionen ausgewählt werden:

- "Antrag/Anzeige wurde durch den Sponsor zurückgezogen und soll registriert werden", oder
- "Antrag/Anzeige wurde durch den Sponsor zurückgezogen und soll dem Sponsor zum Löschen zurückgegeben werden".

Ob ein Antrag trotz Zurückziehens registriert werden soll, entscheidet die zuständige Institution (BOB/EK).

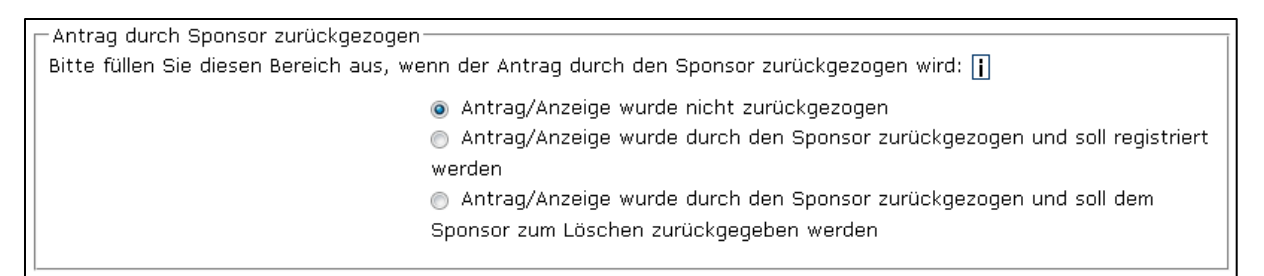

Danach muss aus dem Pulldown-Menü am Ende des Formulars die Aktion "Antrag zurückgezogen" ausgewählt und mit "los" bestätigt werden.

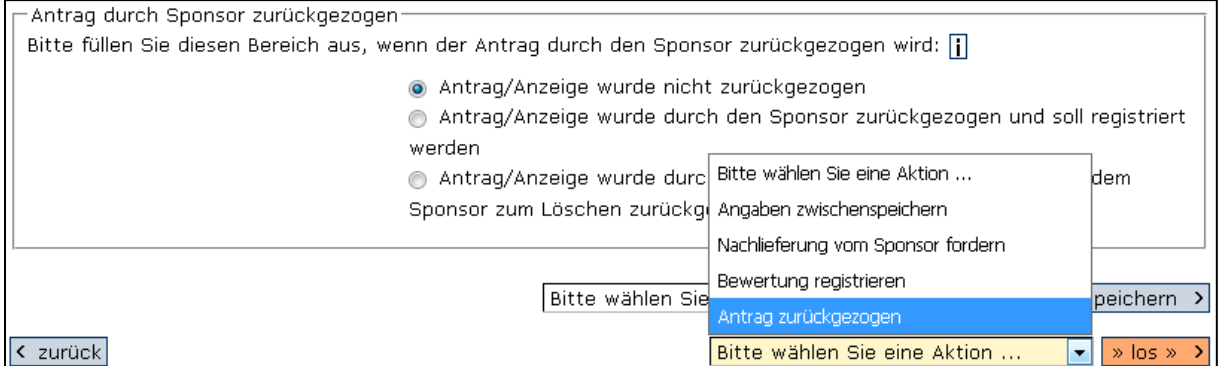

Damit wird der Antrag zur Bearbeitung an die Anzeigenden weitergeleitet.

## <span id="page-50-0"></span>6.3. Sicht der Anzeigenden nach dem Zurückziehen

Nach der Aktion der BOB/EK können Sie das Formular für einen neuen Antrag als Kopiervorlage verwenden. Je nach Entscheidung der BOB/EK finden Sie Ihr Formular im Datenbestand als "zurückgezogen" (wenn registriert) oder unter "In Bearbeitung". Das zum Löschen zurückgegebene Formular sollten Sie löschen, sobald Sie es nicht mehr benötigen.

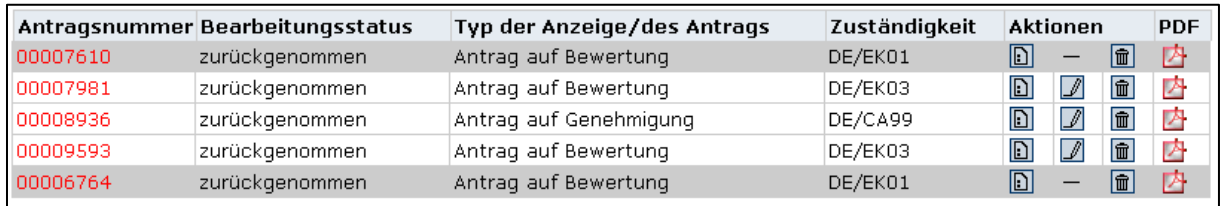

Sehen Sie den Bearbeitungsstatus "zurückgenommen". Wurde das Formular von der BOB/EK zum Löschen zurückgegeben, so ist nur das Ansehen oder das Löschen des Formulars möglich, aber nicht das Bearbeiten. Wenn Sie das Formular am Tag der Weiterleitung selbst zurückgenommen haben, dann können Sie es erneut bearbeiten.

Bitte löschen Sie die Formulare, die Sie nicht mehr benötigen.

## <span id="page-50-1"></span>7. Übertragung der Zugriffsrechte auf einen anderen Nutzer

Für den Zugriff auf die Daten in der Datenbank "Klinische Prüfungen/Leistungsbewertungsprüfungen" ist folgendes Prinzip zu beachten:

- Jeder Benutzername (Usercode) ist genau einer Adressanzeige/einem Anzeigender-Code zugeordnet.
- Jeder Antrag zu einer KP ist genau einem Benutzernamen zugeordnet. Multiple Zugriffsrechte auf Formulare zu KP sind nicht möglich. Mehrere Benutzernamen können jedoch die gleiche Adressanzeige nutzen. Bitte achten Sie dann darauf, dass die verschiedenen Nutzer nicht ohne Absprache Änderungen in der Adressanzeige vornehmen. Dies gilt vor allem dann, wenn für Ihre Firma über diese Adressanzeige zusätzlich das erstmalige Inverkehrbringen von Medizinprodukten angezeigt wird.
- Wenn Sie die Zugangsdaten mit anderen Personen teilen möchten, achten Sie bitte darauf, dass Sie damit den Zugriff ausschließlich auf die gewünschten Dokumente erlauben (siehe im Folgenden).

Auf Antrag führen wir für Sie eine Übertragung der Schreibrechte auf einen anderen Benutzernamen durch. Bitte beachten Sie, dass dies einige Zeit dauern kann.

## 7.1. Auftrag zu einer Rechteübertragung

<span id="page-50-2"></span>Für eine Rechteübertragung ist ein konkreter Auftrag des verantwortlichen Sponsors an das Team für das Medizinprodukte-Informationssystem (FG 95) im BfArM notwendig. Es muss eine schriftliche Mitteilung (mit Unterschrift) des Sponsors vorgelegt werden, der für die klinische Prüfung verantwortlich ist. Falls es sich nur um einen Wechsel von Personal innerhalb einer Firma handelt, ist die Mitteilung der Person oder Firma, die bisher für das Anzeigeverfahren verantwortlich war (Verfahrensbevollmächtigter) ausreichend. Zusätzlich ist ggf. die ursprüngliche Vollmacht des verantwortlichen Sponsors erforderlich.

Die Mitteilung muss folgende Angaben enthalten:

- Auf welche Anträge/Anzeigen soll der Zugriff erfolgen (Antrag- oder Formularnummer/n)? Am besten geben Sie die Antragsnummer (früher Dokumentnummer) an. Zusätzlich hilfreich zur eindeutigen Bestimmung sind der Prüfplancode oder die Identifizierungsnummer Eudamed. Liegen diese Angaben nicht vor, geben Sie bitte mehrere eindeutige Kennzeichen der betreffenden Studie an, z. B. Titel der Prüfung oder Produktname und definieren Sie, ob nur der Antrag an die BOB übertragen werden soll oder der an die EK bzw. beide.
- Welche Firma/Person hat aktuell Zugriff auf die Daten (Name der Firma und/oder Person sowie Kundennummer oder Benutzername)? Soll dieser Benutzername nach Übertragung der Rechte gesperrt werden oder weiter erhalten bleiben?
- Welche Firma/Person soll neu autorisiert werden (Name der Firma und/oder Person sowie Kundennummer oder Benutzername)? Der neue Benutzername muss schon beantragt sein! Siehe Kapitel [Usercode-Antrag](https://www.dimdi.de/de/medizinprodukte/informationssystem/klinische-pruefungen/)

Bitte geben Sie aus Sicherheitsgründen nicht gleichzeitig Kundennummer und Benutzernamen an, sondern nur eines davon.

Das folgende Diagramm veranschaulicht diesen Prozess. Beachten Sie hierzu auch [Hinweise für Clinical Research Organisations \(CRO\) und Verfahrensbevollmächtigte.](#page-7-0)

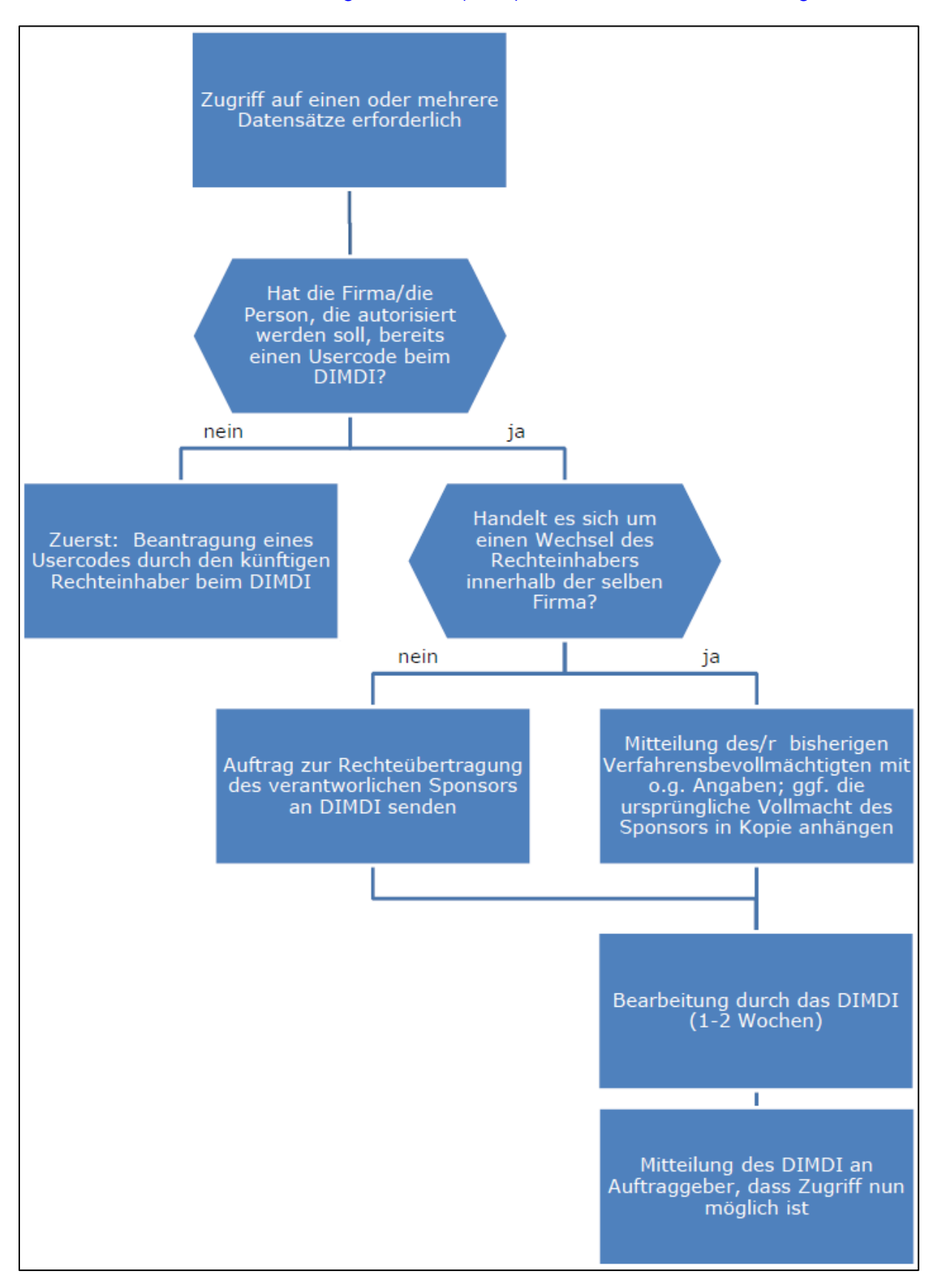

Den Auftrag senden Sie bitte per E-Mail an dmids(at)bfarm.de an das Team für das Medizinprodukte-Informationssystem im BfArM:

Medizinprodukte-Informationssystem

Fachgebiet Forschung und Datenmanagement (FG 95)

Bundesinstitut für Arzneimittel und Medizinprodukte (BfArM)

Kurt-Georg-Kiesinger-Allee 3, 53175 Bonn

–

Bei Fragen zum Prozess der Rechteübertragung können Sie auch unser Kontaktformular zum Informationssystem Medizinprodukte verwenden (keine Anhänge möglich): [Kontakt](https://www.dimdi.de/de/das-dimdi/kontakt/)